appareil photo numérique **hp** photosmart série 430 avec hp instant share

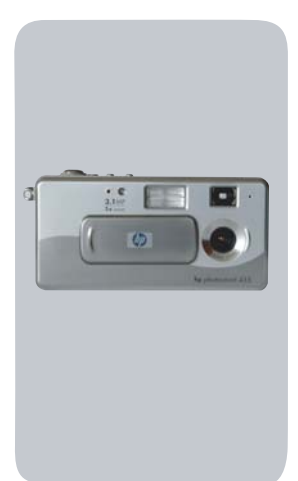

## **guide de l'utilisateur**

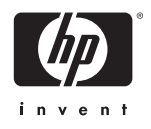

#### **Marques déposées et copyright**

© Copyright 2003 Hewlett-Packard Company

Tous droits réservés. La photocopie, la reproduction ou la traduction de tout ou partie de ce document dans une autre langue sans l'autorisation écrite préalable de Hewlett-Packard Company est interdite.

Les informations contenues dans ce document sont sujettes à modification sans préavis. Hewlett-Packard ne pourra être tenu pour responsable d'éventuelles erreurs contenues dans ce document ou de dommages liés à la fourniture, à l'efficacité ou à l'utilisation de ce document.

Microsoft® et Windows® sont des marques déposées aux Etats-Unis par Microsoft Corporation.

Apple®, Macintosh® et Mac® sont des marques déposées d'Apple Computer, Inc.

MultiMediaCardTM est une marque commerciale d'Infineon Technologies AG.

Le logo SD est une marque commerciale.

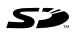

# **Table des matières**

#### **Chapitre 1 : [Mise en route . . . . . . . . . . . . . . . . . . . . . . . . . . . . .7](#page-6-0)** Composants de l'appareil photo .................. 8 [Configuration . . . . . . . . . . . . . . . . . . . . . . . . . . . . . 13](#page-12-0) [Mise en place de la sangle . . . . . . . . . . . . . . . . 13](#page-12-1) [Installation des piles . . . . . . . . . . . . . . . . . . . . . 13](#page-12-2) Installation d'une carte mémoire [\(en option\) . . . . . . . . . . . . . . . . . . . . . . . . . . . 14](#page-13-0) [Mise en marche . . . . . . . . . . . . . . . . . . . . . . . . 15](#page-14-0) [Restauration des paramètres antérieurs . . . 15](#page-14-1) [Sélection de la langue . . . . . . . . . . . . . . . . . . . 16](#page-15-0) [Réglage de la date et de l'heure . . . . . . . . . . . . 16](#page-15-1) [Installation du logiciel . . . . . . . . . . . . . . . . . . . 17](#page-16-0) [Windows . . . . . . . . . . . . . . . . . . . . . . . . . 18](#page-17-0) [Macintosh . . . . . . . . . . . . . . . . . . . . . . . . 19](#page-18-0) Indications de l'écran d'état . . . . . . . . . . . . . . . . . 19 **Chapitre 2 : [Prises de vue et enregistrement de clips vidéo 21](#page-20-0)** [Prises de vues fixes . . . . . . . . . . . . . . . . . . . . . . . . . 21](#page-20-1) [Enregistrement de clips vidéo . . . . . . . . . . . . . . . . . 22](#page-21-0) [Prévisualisation . . . . . . . . . . . . . . . . . . . . . . . . . . . 23](#page-22-0) Utilisation du zoom numérique ................. 24 [Utilisation du flash . . . . . . . . . . . . . . . . . . . . . . . . . 25](#page-24-0) [Enregistrement de commentaires sonores . . . . . . . . . 26](#page-25-0) [Modification des modes de capture . . . . . . . . . . . . . 28](#page-27-0) [Utilisation du mode retardateur . . . . . . . . . . . . 29](#page-28-0) [Réglages avancés du menu Capture . . . . . . . . . . . . . 30](#page-29-0) [Modification de la qualité d'image . . . . . . . . . . . . . 31](#page-30-0) [Compensation d'exposition . . . . . . . . . . . . . . . 32](#page-31-0) [Balance des blancs . . . . . . . . . . . . . . . . . . . . . 33](#page-32-0) [Sensibilité ISO . . . . . . . . . . . . . . . . . . . . . . . . . 35](#page-34-0)

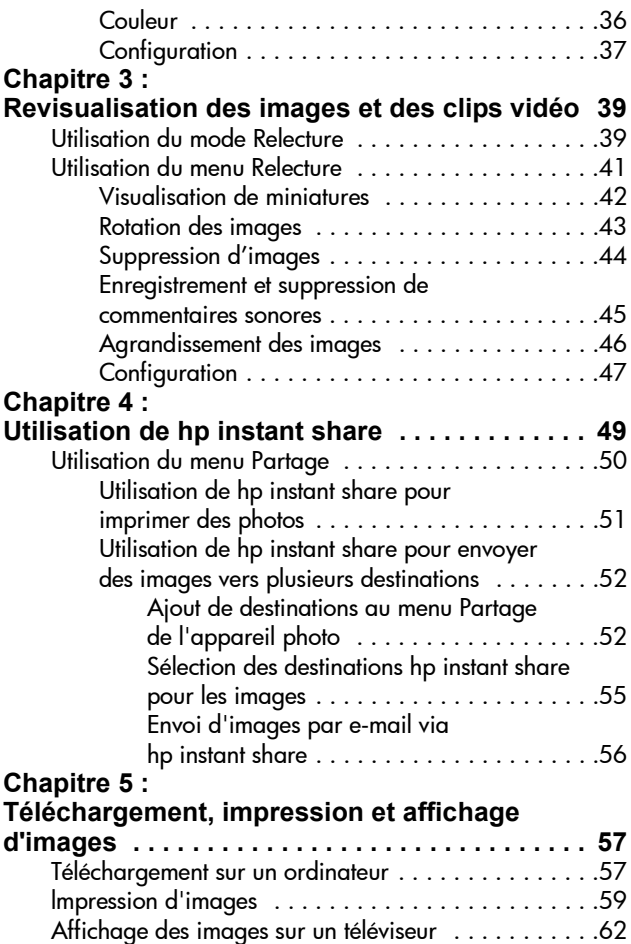

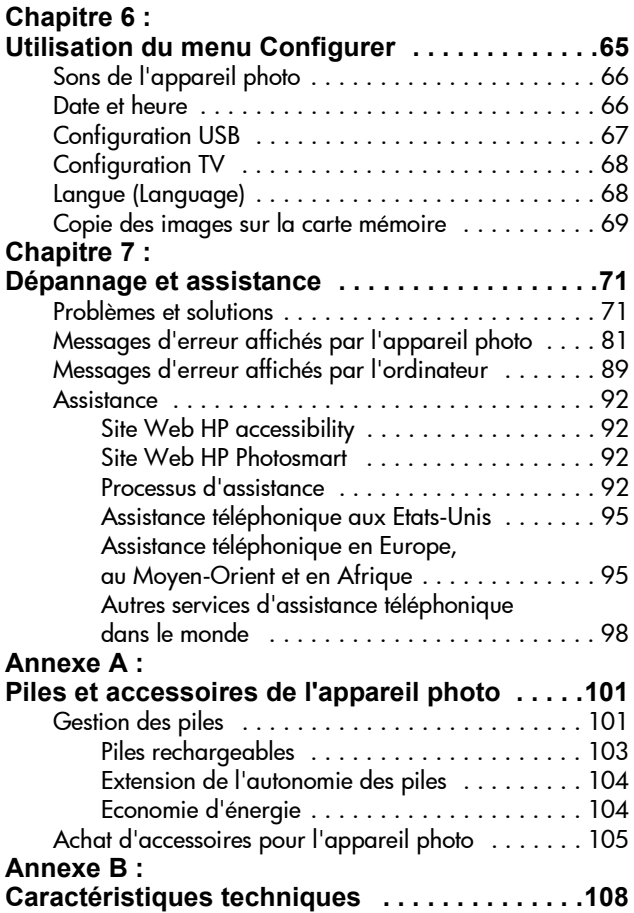

guide de l'utilisateur hp photosmart série 430

# <span id="page-6-0"></span>**Chapitre 1 : Mise en route**

Félicitations pour l'achat de cet appareil photo numérique ! Il possède de nombreuses caractéristiques vous permettant d'améliorer vos capacités photographiques, notamment HP Instant Share<sup>TM</sup>, la possibilité d'imprimer directement, des commandes manuelles et automatiques, un système d'aide intégré à l'appareil et une station d'accueil en option.

Grâce à HP Instant Share, vous pouvez facilement sélectionner sur votre appareil photo des images qui seront automatiquement imprimées ou envoyées par courrier électronique lors de la prochaine connexion de celui-ci à votre ordinateur ou à votre imprimante. Ainsi, vous pouvez transmettre vos clichés à vos amis et à votre famille en toute simplicité, sans les encombrer de pièces jointes volumineuses et compliquées à gérer. Vous avez également la possibilité d'imprimer directement avec une imprimante HP Photosmart ou une autre imprimante HP sans jamais vous connecter à un ordinateur. Quel moyen extraordinaire de faire profiter vos proches des instants précieux que vous capturez !

Pour améliorer encore votre pratique de la photographie, vous pouvez acheter une station d'accueil HP Photosmart 8886. Celle-ci vous permet de télécharger facilement vos photos sur un ordinateur, de les envoyer vers une imprimante ou un téléviseur et de recharger les piles de l'appareil photo. Elle constitue en outre un rangement pratique pour votre appareil. **REMARQUE** L'appareil photo est livré avec un kit d'adaptation. Ne le jetez surtout pas ; il vous permettra d'utiliser votre appareil photo avec la station d'accueil HP 8886.

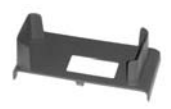

Reportez-vous au manuel fourni avec la station d'accueil pour obtenir des instructions sur la manière de fixer le kit d'adaptation dessus.

## <span id="page-7-0"></span>**Composants de l'appareil photo**

**REMARQUE** Reportez-vous aux pages mentionnées entre parenthèses après les noms des différentes pièces pour accéder aux informations correspondantes.

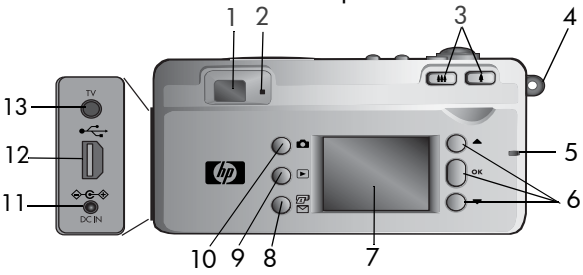

<span id="page-7-1"></span>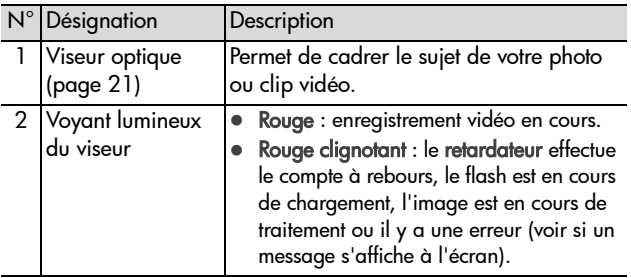

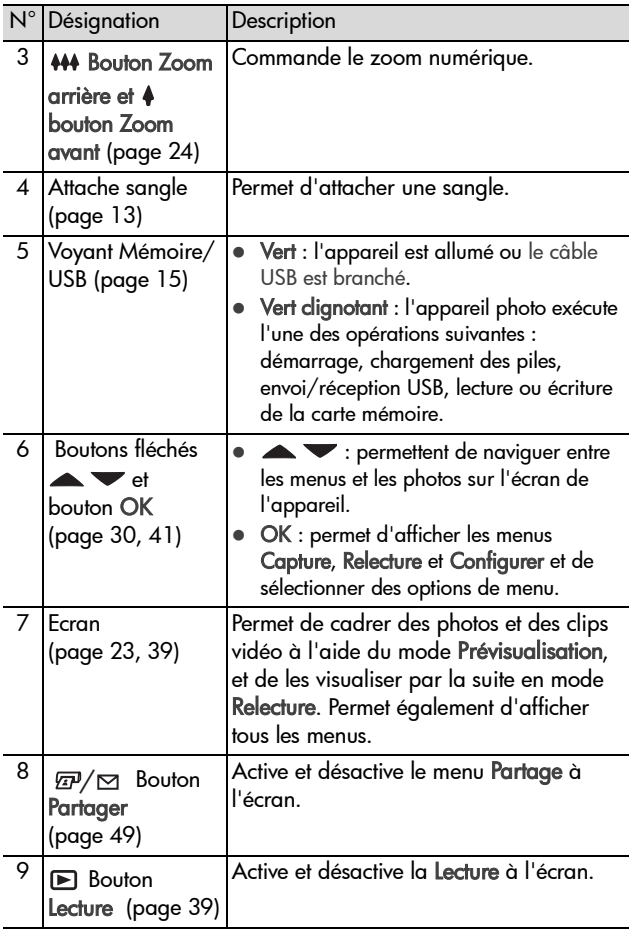

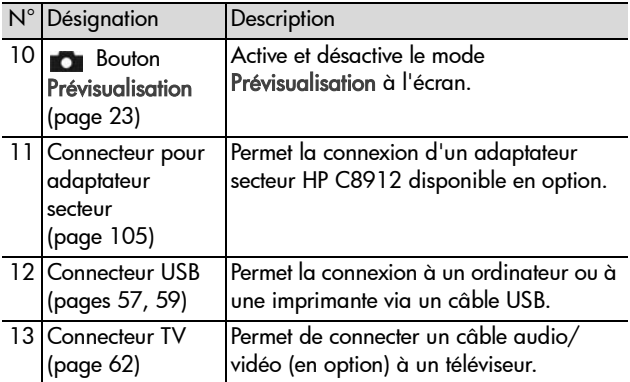

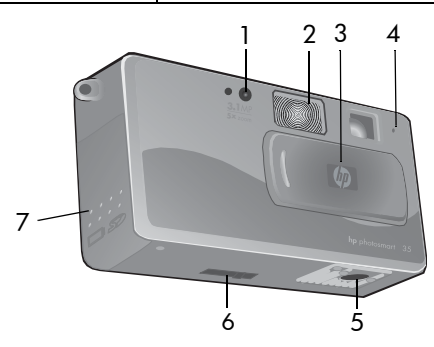

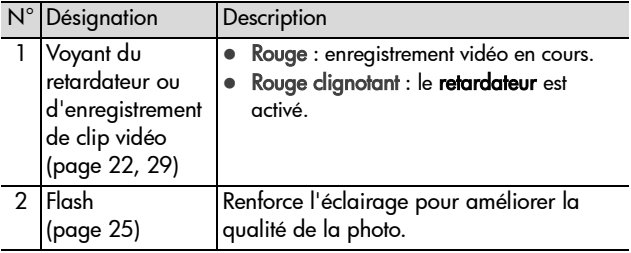

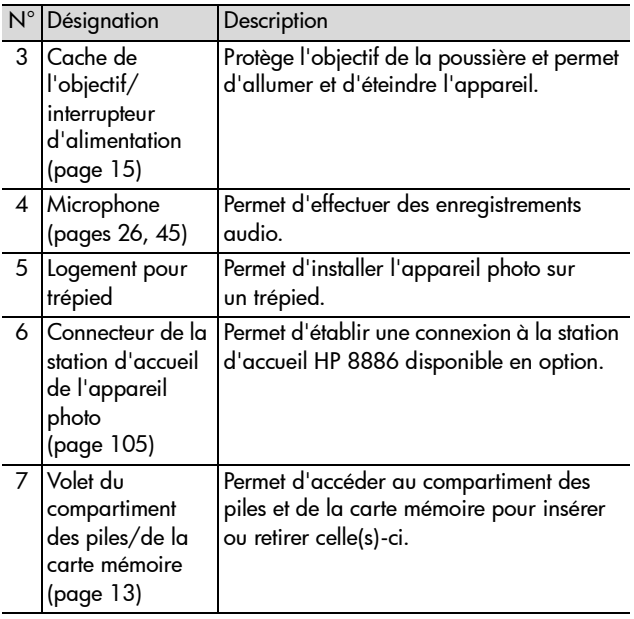

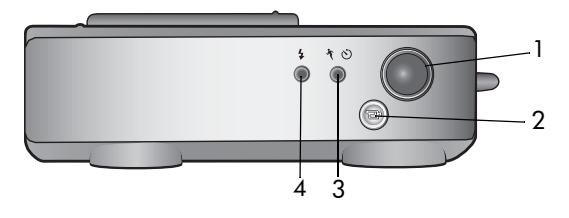

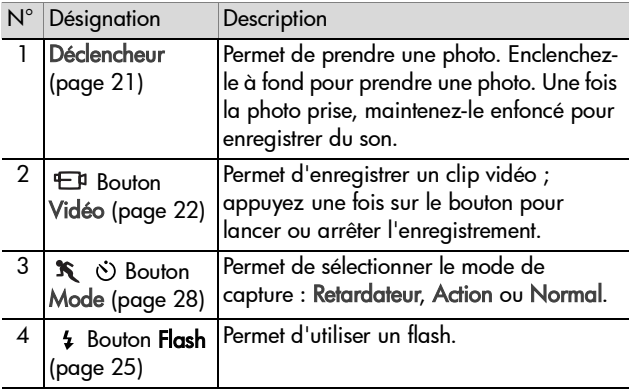

# <span id="page-12-0"></span>**Configuration Mise en place de la sangle**

<span id="page-12-1"></span>Fixez la sangle à l'attache située sur le côté de l'appareil.

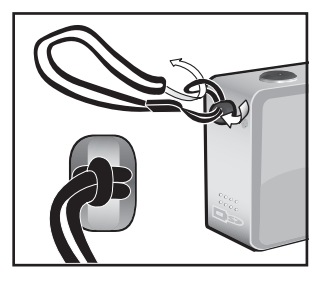

#### <span id="page-12-2"></span>**Installation des piles**

- **1** Ouvrez le volet du compartiment des piles/de la carte mémoire situé sur le côté de l'appareil photo.
- **2** Insérez les piles conformément au schéma figurant à l'intérieur du volet.
- **3** Fermez le volet du compartiment des piles/de la carte mémoire.
- **REMARQUE** Pour plus d'informations sur le type de piles à utiliser, reportez-vous à la section [Gestion](#page-100-2)  [des piles à la page 101.](#page-100-2)

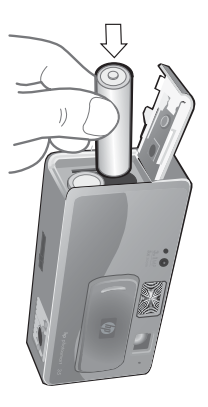

**REMARQUE** Si vous disposez de piles rechargeables, vous pouvez utiliser la station d'accueil HP Photosmart 8886 ou l'adaptateur secteur HP, proposés en option, pour recharger les piles alors qu'elles se trouvent dans l'appareil. Pour plus d'informations sur ces accessoires disponibles en option, reportez-vous à la section [Achat](#page-104-1)  [d'accessoires pour l'appareil photo à la page 105.](#page-104-1)

#### <span id="page-13-0"></span>**Installation d'une carte mémoire (en option)**

Votre appareil photo dispose d'une mémoire interne de 16 Mo permettant de stocker des images et des clips vidéo. Cependant, vous pouvez aussi stocker vos images et clips vidéo sur une carte mémoire (vendue séparément). Pour plus d'informations sur les cartes mémoire prises en charge par votre appareil photo, reportez-vous à la section [Achat](#page-104-1)  [d'accessoires pour l'appareil photo à la page 105.](#page-104-1)

- **REMARQUE** Lorsqu'une carte mémoire est installée dans votre appareil, les images et clips vidéo sont stockés uniquement sur la carte mémoire. La mémoire interne de l'appareil n'est pas utilisée lorsqu'une carte mémoire est installée.
- **1** Eteignez l'appareil puis retournez-le ; ouvrez le volet du compartiment des piles/de la carte mémoire, situé sur le côté de l'appareil.
- **2** Insérez la carte mémoire en vous assurant qu'elle se met bien en place.

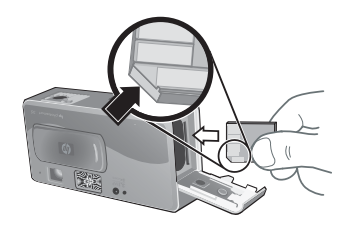

**3** Fermez le volet du compartiment des piles/de la carte mémoire.

Pour enlever la carte mémoire, éteignez l'appareil photo et ouvrez le volet du compartiment de la carte mémoire, puis poussez la carte mémoire vers l'intérieur ; elle s'extraira alors du compartiment.

#### <span id="page-14-0"></span>**Mise en marche**

Pour allumer l'appareil photo, faites glisser le cache de l'objectif/interrupteur d'alimentation de sorte que l'objectif soit visible. Le voyant Mémoire/USB clignote pendant

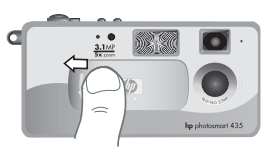

que l'appareil s'allume et l'écran passe en mode Prévisualisation lorsque l'appareil est prêt.

#### <span id="page-14-1"></span>**Restauration des paramètres antérieurs**

Si vous modifiez les paramètres de l'appareil, certains resteront configurés alors que d'autres reprendront leur valeur par défaut lorsque vous éteindrez l'appareil. Pour obtenir une liste complète des paramètres et connaître la manière dont ils fonctionnent, reportez-vous à la section [Paramètres de](#page-110-0)  [l'appareil photo par défaut et mémorisés à la page 111.](#page-110-0)

Pour allumer l'appareil photo et activer tous les paramètres qui étaient en vigueur lors de la dernière mise hors tension de l'appareil, maintenez le bouton OK enfoncé pendant l'allumage de l'appareil.

## <span id="page-15-0"></span>**Sélection de la langue**

La première fois que vous allumez l'appareil photo, l'écran ci-dessous apparaît. Vous êtes invité à sélectionner la langue de votre choix.

- 1 Sélectionnez la langue à l'aide des  $b$ outons  $\blacktriangleright$
- **2** Appuyez sur le bouton OK pour activer la langue sélectionnée.

#### Language **English Deutsch Français Español** Italiano 한국어

#### **REMARQUE** Si vous souhaitez

modifier ce paramètre ultérieurement, vous pouvez le faire dans le menu Configurer. Reportez-vous au [Chapitre 6 :](#page-64-1)  [Utilisation du menu Configurer à la page 65](#page-64-1).

### <span id="page-15-1"></span>**Réglage de la date et de l'heure**

L'appareil photo est doté d'une horloge permettant d'enregistrer la date et l'heure de chaque prise de vue. L'heure et la date n'apparaissent pas sur l'image elle-même, mais sont enregistrées dans les propriétés de l'image, auxquelles vous pouvez accéder lorsque vous visualisez l'image sur un ordinateur.

La première fois que vous allumez l'appareil photo, l'écran ci-dessous apparaît une fois que vous avez sélectionné la langue de votre choix.

**1** Appuyez sur OK jusqu'à ce que le format de date de votre choix apparaisse, puis appuyez sur le bouton vour mettre la date en surbrillance.

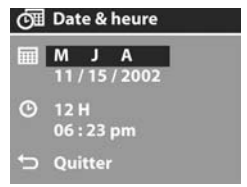

- **2** Appuyez sur OK pour sélectionner la première valeur, puis utilisez les boutons  $\blacktriangleright$   $\blacktriangleright$  pour la modifier. Appuyez sur OK pour confirmer. Modifiez les autres valeurs en procédant de même (M = mois, J = Jour, A = Année).
- **3** Appuyez sur le bouton  $\blacktriangledown$  pour mettre le format de l'heure en surbrillance, puis appuyez sur OK pour le modifier.
- 4 Appuyez sur le bouton vour mettre l'heure en surbrillance. Définissez les valeurs de la même manière que pour la date à l'étape 2.
- **5** Une fois la date et l'heure réglées, appuyez sur le bouton v pour mettre l'option Quitter en surbrillance, puis appuyez sur OK.
- **REMARQUE** Si vous souhaitez modifier ce paramètre ultérieurement, vous pouvez le faire dans le menu Configurer. Reportez-vous au [Chapitre 6 : Utilisation du](#page-64-1)  [menu Configurer à la page 65.](#page-64-1)

#### <span id="page-16-0"></span>**Installation du logiciel**

Le logiciel de l'appareil photo vous permet de télécharger les images depuis l'appareil photo, de les visualiser, les imprimer et les envoyer par courrier électronique. Il vous offre en outre la possibilité de configurer le menu Partage de l'appareil photo.

Pour plus d'informations sur la configuration du menu Partage de l'appareil photo, reportez-vous au [Chapitre 4 : Utilisation](#page-48-1)  [de hp instant share à la page 49](#page-48-1). Pour obtenir des informations sur la connexion de l'appareil photo à un ordinateur ou une imprimante, reportez-vous au [Chapitre 5 :](#page-56-3)  [Téléchargement, impression et affichage d'images à la](#page-56-3)  [page 57.](#page-56-3)

**REMARQUE** Une copie de ce Guide de l'utilisateur est disponible sur le CD du logiciel Photo et imagerie HP. Recherchez dans le répertoire \docs\Readme du CD le guide correspondant à votre langue.

#### <span id="page-17-0"></span>**Windows**

- **REMARQUE** Pour que le composant HP Instant Share du logiciel Photo et imagerie HP fonctionne correctement sur votre ordinateur Windows, vous devez avoir installé au minimum Internet Explorer 5.01 sous Windows 2000 ou XP, ou Internet Explorer 5.01 Service Pack 2 sous Windows 98, 98 SE ou Me.
- **1** Fermez tous les programmes et désactivez temporairement le logiciel antivirus installé sur votre ordinateur.
- **2** Insérez le CD-ROM du logiciel Photo et imagerie HP dans le lecteur de votre ordinateur. La fenêtre d'installation s'affiche automatiquement.
- **REMARQUE** Si la fenêtre d'installation ne s'affiche pas, cliquez sur Démarrer, puis sur Exécuter. Tapez X:\Setup.exe, où X correspond à la lettre de votre lecteur de CD-ROM.
- **3** Cliquez sur Suivant et installez le logiciel à l'aide des instructions qui s'affichent à l'écran.

Votre CD Windows peut également inclure des logiciels gratuits d'autres fabricants. Pour installer un logiciel gratuit, procédez comme suit :

- **1** Cliquez sur Démarrer, Exécuter, puis, dans la zone Ouvrir, tapez X:\Bonus\setup.exe (le X correspond à la lettre désignant votre lecteur de CD-ROM).
- **2** Cliquez sur OK et suivez les instructions qui s'affichent à l'écran pour installer le logiciel gratuit.

#### <span id="page-18-0"></span>**Macintosh**

- **1** Fermez tous les programmes et désactivez temporairement le logiciel antivirus installé sur votre ordinateur.
- **2** Insérez le CD-ROM du logiciel Photo et imagerie HP dans le lecteur de votre ordinateur.
- **3** Cliquez deux fois sur l'icône du CD située sur le bureau.
- **4** Cliquez deux fois sur l'icône d'installation et suivez les instructions qui s'affichent à l'écran pour installer le logiciel.
- **REMARQUE** Pour pouvoir télécharger les images depuis l'appareil photo sur un ordinateur Macintosh, vous devez redéfinir le paramètre Configuration USB sur Lecteur de disque dans le menu Config de l'appareil photo. Reportez-vous au [Chapitre 6 : Utilisation du menu](#page-64-1)  [Configurer à la page 65,](#page-64-1) puis à la section [Configuration](#page-66-1)  [USB à la page 67](#page-66-1).

Votre CD Macintosh peut également inclure des logiciels gratuits d'autres fabricants. Pour installer un logiciel gratuit, procédez comme suit :

- **1** Cliquez deux fois sur l'icône du dossier Bonus.
- **2** Cliquez deux fois sur l'icône du programme d'installation du logiciel gratuit.
- **3** Suivez les instructions qui s'affichent à l'écran pour installer le logiciel.

#### <span id="page-18-1"></span>**Indications de l'écran d'état**

L'écran d'état s'affiche pendant plusieurs secondes à chaque fois que vous appuyez sur le bouton Flash  $\frac{1}{2}$  ou sur le bouton Mode  $\mathcal{F}$   $\circlearrowleft$  . Reportez-vous aux sections Utilisation du flash à [la page 25](#page-24-1) et [Modification des modes de capture à la](#page-27-1)  [page 28](#page-27-1).

L'écran d'état affiche principalement le paramètre Qualité de l'image sélectionné, le nombre de photos restantes, le niveau des piles (ou la présence de l'adaptateur secteur), le mode flash sélectionné et le réglage actuel du mode de capture (Retardateur, Action ou Normal).

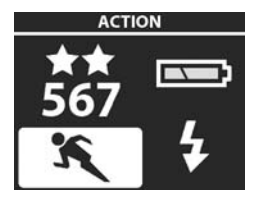

Vous trouverez ci-après la liste des icônes que vous pourrez apercevoir sur l'écran d'état et leur signification.

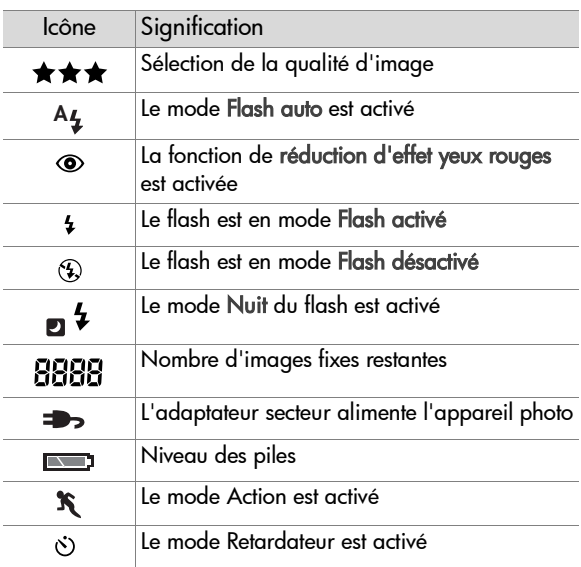

# <span id="page-20-0"></span>**Chapitre 2 : Prises de vue et enregistrement de clips vidéo**

# <span id="page-20-2"></span><span id="page-20-1"></span>**Prises de vues fixes**

Vous pouvez prendre une photo à tout moment lorsque l'appareil est allumé, quelle que soit la nature de l'affichage.

- **1** Cadrez le sujet de votre photo dans le viseur.
- **2** Appuyez à fond sur le déclencheur pour prendre la

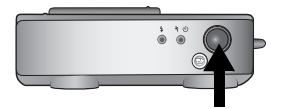

photo. L'image apparaît alors pendant quelques secondes sur l'écran pendant l'affichage instantané. A cet instant, la photo est enregistrée dans la mémoire, sauf si vous choisissez de la supprimer à l'aide du bouton OK.

Dans l'étape 2 ci-dessus, le voyant du viseur peut se mettre à clignoter. Pour de plus amples explications, consultez la description du voyant du viseur à la [page 8.](#page-7-1)

**REMARQUE** Le voyant Mémoire/USB clignote pendant que l'appareil enregistre des images dans la mémoire interne ou sur la carte mémoire ; il se peut que l'appareil ne réagisse pas si vous appuyez sur l'un des boutons pendant cette opération. N'enlevez pas la carte mémoire lorsque le voyant clignote, car cela pourrait endommager la carte.

# <span id="page-21-1"></span><span id="page-21-0"></span>**Enregistrement de clips vidéo**

- **1** Cadrez le sujet de votre clip vidéo dans le viseur.
- **2** Appuyez sur le bouton Vidéo et relâchez-le pour commencer l'enregistrement. Le

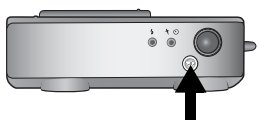

voyant rouge du viseur et le voyant Vidéo/Retardateur s'allument. Une icône vidéo  $\bigoplus$  et un compteur de la durée restante s'affichent dans la partie supérieure de l'écran.

- **REMARQUE** Si le mode Retardateur est activé (voir [Utilisation du mode retardateur à la page 29\)](#page-28-0), l'appareil photo commencera à enregistrer 10 secondes après que vous avez appuyé sur le bouton  $E$ .
- **3** Pour arrêter l'enregistrement, appuyez de nouveau sur le  $b$ outon  $F$ <sup>n</sup>.

La durée d'un clip vidéo n'est limitée que par la quantité de mémoire disponible. L'appareil photo calcule la durée restante (mm:ss) en fonction de la quantité de mémoire disponible (mémoire interne ou carte mémoire). La vidéo se termine lorsque la durée restante est à zéro ou si vous appuyez à nouveau sur le bouton .

Une fois l'enregistrement terminé, la première image du clip vidéo reste à l'écran, dans l'affichage instantané. A cet instant, le clip vidéo est enregistré dans la mémoire, sauf si vous choisissez de le supprimer à l'aide du bouton OK.

**REMARQUE** L'environnement sonore est automatiquement enregistré avec les clips vidéos.

# <span id="page-22-1"></span><span id="page-22-0"></span>**Prévisualisation**

Vous pouvez utiliser l'écran comme viseur pour avoir une idée plus précise de la photo ou du clip vidéo que vous allez obtenir. Cette fonction est utile pour les prises de vue rapprochées et dans les cas où il est important de cadrer précisément le sujet.

**REMARQUE** L'utilisation de la prévisualisation implique une grande consommation d'énergie. Pour économiser les piles, utilisez de préférence le viseur.

Appuyez sur le bouton Prévisualisation **De** pour activer la prévisualisation. Le tableau suivant décrit les informations affichées sur l'écran de prévisualisation lorsque les paramètres de l'appareil photo sont réglés sur les valeurs par défaut.

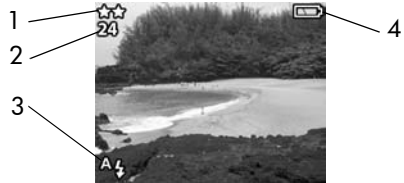

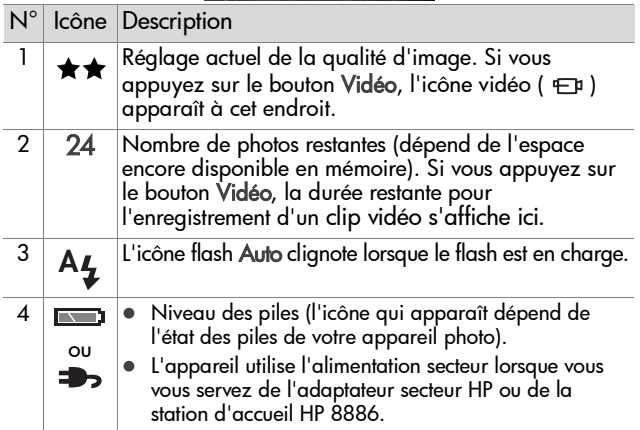

**REMARQUE** Si vous modifiez d'autres paramètres de l'appareil photo, les icônes correspondantes s'affichent également dans les parties supérieure et inférieure sur l'écran de prévisualisation. Pour plus d'informations, reportez-vous à la section [Réglages avancés du menu](#page-29-0)  [Capture à la page 30](#page-29-0).

# <span id="page-23-1"></span><span id="page-23-0"></span>**Utilisation du zoom numérique**

**REMARQUE** Le zoom numérique ne fonctionne pas pendant l'enregistrement de clips vidéo.

Avec le zoom numérique, l'appareil recadre la photo, puis agrandit l'image afin de faire paraître le sujet de la photo plus proche.

**REMARQUE** Le modèle HP 433 dispose d'un zoom numérique 3x et le modèle HP 435 d'un zoom numérique 5x.

**1** Appuyez sur le bouton Zoom avant 4 et maintenez-le enfoncé jusqu'à ce que l'image affichée à l'écran atteigne la dimension souhaitée. L'image apparaît plus grande à l'écran. La mesure du zoom numérique apparaît en bas de l'écran.

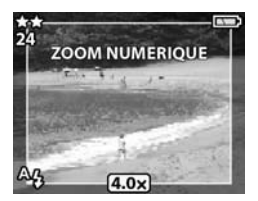

**2** Appuyez sur le déclencheur pour prendre la photo.

**REMARQUE** Le zoom numérique réduit la résolution d'une image, de sorte que la photo semble davantage pixelisée que la même photo prise sans zoom numérique. Si vous souhaitez simplement envoyer une image par e-mail ou la publier sur un site Web, cette perte de résolution ne sera pas perceptible, mais pour les cas où il est important que la qualité soit élevée (comme pour l'impression), n'utilisez pas le zoom numérique et essayez de vous rapprocher physiquement de votre sujet.

# <span id="page-24-1"></span><span id="page-24-0"></span>**Utilisation du flash**

**REMARQUE** Le flash ne fonctionne pas pendant l'enregistrement de clips vidéo.

Pour modifier le réglage du flash, appuyez sur le bouton Flash  $\frac{1}{2}$  situé en haut de l'appareil photo jusqu'à ce que le paramètre souhaité s'affiche à l'écran. L'appareil conserve le même réglage de flash jusqu'à une nouvelle modification ou jusqu'à l'extinction de l'appareil.

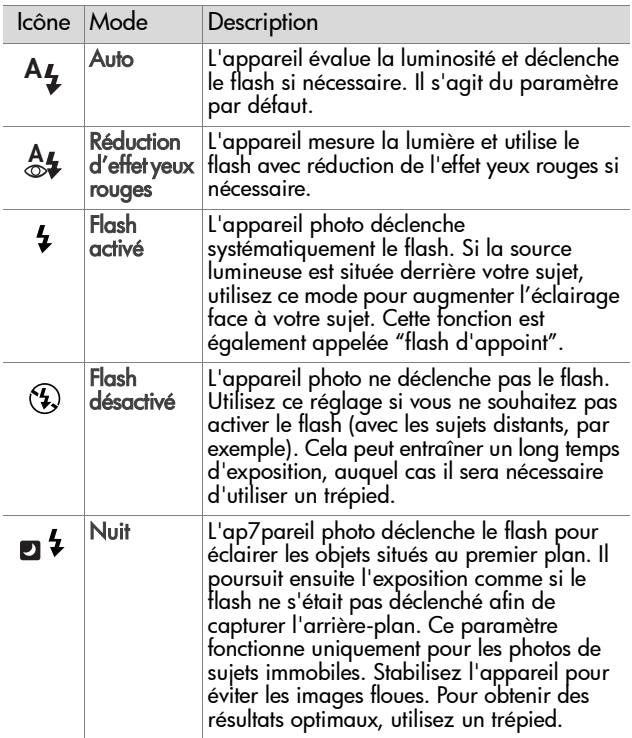

### <span id="page-25-1"></span><span id="page-25-0"></span>**Enregistrement de commentaires sonores**

**REMARQUE** Cette section ne concerne que les images fixes. En effet, l'environnement sonore est automatiquement enregistré avec les clips vidéo.

Il existe deux manières d'associer un commentaire sonore à une image fixe.

- **•** Enregistrement d'un commentaire sonore pendant la prise de vue (voir les explications dans cette section).
- **•** Ajout ultérieur d'un commentaire sonore à une photo (ou modification du commentaire enregistré lors de la prise de vue). Pour obtenir des détails à ce sujet, reportez-vous à la section [Enregistrement et suppression de](#page-44-1)  [commentaires sonores à la page 45.](#page-44-1)
- **1** Appuyez sur le déclencheur pour prendre la photo (l'enregistrement du commentaire sonore commence automatiquement).
- **2** Maintenez le déclencheur enfoncé pour enregistrer le commentaire sonore. Si vous relâchez le déclencheur pendant deux secondes au cours de la prise de vue, le commentaire sonore sera supprimé. Si vous maintenez le déclencheur enfoncé, l'enregistrement du commentaire sonore continuera tant qu'il restera de l'espace mémoire disponible. Une icône représentant un micro ( $\mathcal{Q}$ ) et un compteur de temps écoulé apparaissent au milieu de l'écran au cours de l'enregistrement.
- **3** Pour arrêter l'enregistrement, relâchez le déclencheur.

Pour supprimer un commentaire sonore ou en enregistrer un nouveau, utilisez l'option Enreg. sonore du menu Relecture. Reportez-vous à la section [Utilisation du menu Relecture à la](#page-40-1)  [page 41](#page-40-1).

**REMARQUE** Pour écouter les commentaires sonores, vous devez télécharger les images de votre appareil photo sur votre ordinateur, puis utiliser le logiciel Photo et imagerie HP. Vous pouvez également visualiser les images sur votre téléviseur comme un diaporama à partir de votre appareil photo. Reportez-vous au [Chapitre 5 : Téléchargement,](#page-56-3)  [impression et affichage d'images à la page 57.](#page-56-3)

## <span id="page-27-1"></span><span id="page-27-0"></span>**Modification des modes de capture**

Le bouton Mode  $\hat{\mathbf{x}}$   $\circlearrowleft$  situé sur la partie supérieure de l'appareil règle celui-ci sur l'un des trois modes de capture disponibles. A chaque fois que vous appuyez sur ce bouton, l'appareil photo passe au mode de capture suivant. Les différents réglages sont classés dans l'ordre suivant : Retardateur, Action, Normal, et ainsi de suite.

**REMARQUE** Ces réglages n'ont aucune incidence sur l'enregistrement de clips vidéo à moins que cela ne soit spécifié par ailleurs.

A chaque fois que vous changez de mode de capture, une icône représentant le mode de capture activé apparaît à l'écran. Le tableau suivant décrit les différentes icônes.

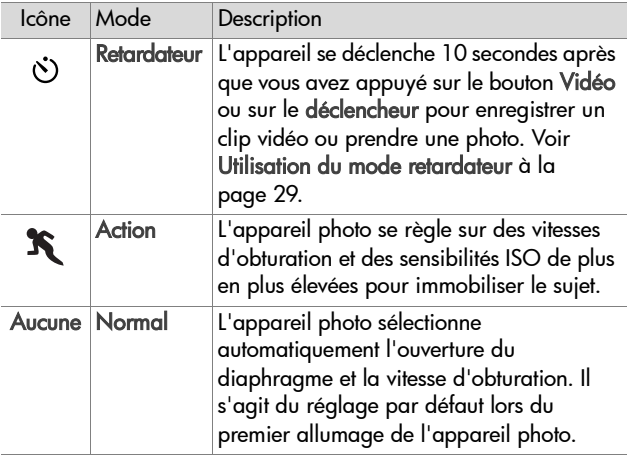

## <span id="page-28-1"></span><span id="page-28-0"></span>**Utilisation du mode retardateur**

- **1** Stabilisez l'appareil photo en utilisant un trépied ou en le posant sur une surface stable.
- **2** Appuyez sur le bouton Mode  $\mathbf{\hat{x}}$   $\Diamond$  situé sur la partie supérieure de l'appareil jusqu'à ce que l'icône Retardateur apparaisse à l'écran.
- **3** Cadrez votre sujet dans le viseur.
- **4** Selon que vous capturez une image fixe ou enregistrez un clip vidéo, suivez les étapes ci-dessous :

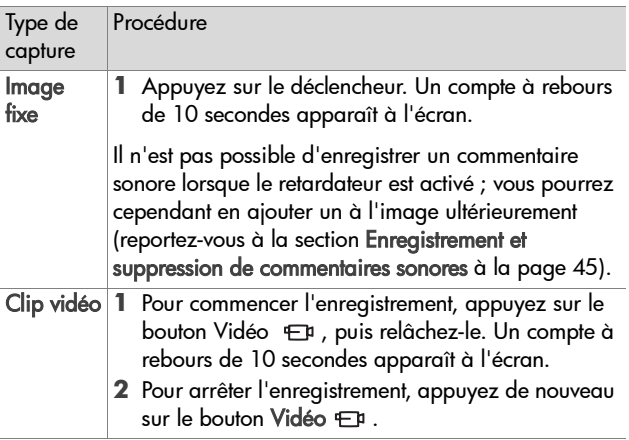

**REMARQUE** Le voyant Vidéo/Retardateur, situé sur le devant de l'appareil, clignote avant la prise de vue ou l'enregistrement du clip vidéo.

## <span id="page-29-1"></span><span id="page-29-0"></span>**Réglages avancés du menu Capture**

Le menu Capture vous permet de régler différents paramètres de l'appareil photo qui affectent la qualité des images et des clips vidéo que vous capturez. A partir de ce menu, vous pouvez également accéder au menu Configurer, lequel vous permet de paramétrer un ensemble de préférences sur l'appareil photo.

Pour utiliser le menu Capture, procédez comme suit :

- **1** Appuyez sur le bouton Prévisualisation pour activer la prévisualisation, puis appuyez sur OK.
- **2** Utilisez les boutons **A** v pour faire défiler les options du menu Capture.

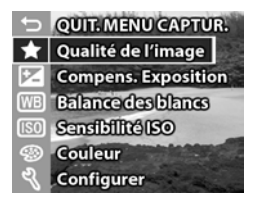

- **3** Appuyez sur le bouton OK pour sélectionner une option en surbrillance et afficher son sous-menu.
- 4 Dans un sous-menu, utilisez les boutons  $\blacktriangle \blacktriangledown$ , puis le bouton OK pour modifier le réglage du menu Capture.
- **5** Pour quitter le menu Capture, mettez en surbrillance l'option QUIT. MENU CAPTUR. et appuyez sur le bouton OK.

Tous les réglages du menu Capture sont expliqués en détail dans les pages suivantes.

## <span id="page-30-0"></span>**Modification de la qualité d'image**

La qualité d'image influe sur les paramètres de résolution et de compression qui seront utilisés pour capturer les images. Si la valeur de ce réglage est élevée, les détails des images seront d'autant plus visibles ; la taille du fichier correspondant sera cependant plus importante, de sorte que le nombre de photos stockées dans la mémoire interne ou sur la carte mémoire sera moindre .

- **1** Dans le menu Capture, sélectionnez Qualité de l'image.
- **2** Dans le menu Qualité de l'image, utilisez les boutons $\blacktriangle \blacktriangledown$  pour mettre en surbrillance l'un des réglages de la qualité. Le nombre de Photos restantes est affiché en bas de l'écran ; il vous permet de voir comment le nombre de photos restantes est affecté par le réglage de la qualité d'image.

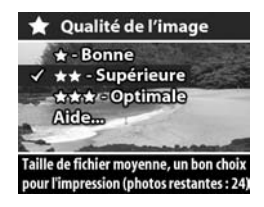

**3** Appuyez sur OK pour enregistrer le réglage et revenir en prévisualisation.

Le tableau suivant décrit les différents réglages de la qualité.

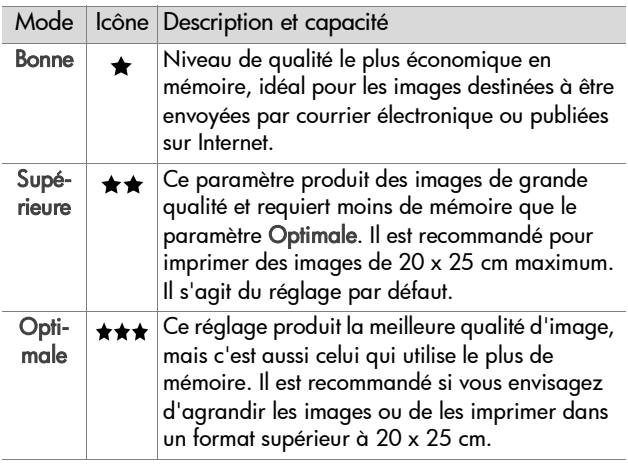

#### <span id="page-31-0"></span>**Compensation d'exposition**

Dans des conditions d'éclairage difficiles, vous pouvez utiliser la compensation d'exposition pour remplacer le réglage automatique de l'exposition utilisé par l'appareil photo.

La compensation d'exposition est utile pour des scènes rétroéclairées impliquant une personne, ou pour des scènes contenant des objets clairs (par exemple, une maison blanche dans la neige) ou plusieurs objets sombres (par exemple, un chat noir sur un arrière-plan sombre). Si la compensation d'exposition n'est pas activée, les scènes contenant plusieurs objets clairs ou sombres risquent d'apparaître en gris. Si la scène contient plusieurs objets clairs, définissez la compensation d'exposition sur une valeur positive afin d'obtenir une photo plus claire. Si la scène contient plusieurs objets sombres, diminuez la valeur de la compensation d'exposition afin d'assombrir la scène.

- **1** Dans le menu Capture, sélectionnez Compens. Exposition.
- **2** Dans le menu Compens. Exposition, utilisez les  $b$ outons  $\blacktriangleright$  pour modifier le réglage de la compensation d'exposition entre -2,0 et +2,0 par incréments de 0,5. Le nouveau réglage est appliqué sur l'écran de prévisualisation

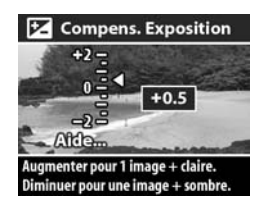

derrière le menu, afin de vous donner un aperçu de l'effet de ce réglage sur la photo.

**3** Appuyez sur OK pour enregistrer le réglage et revenir au menu Prévisualisation.

Si ce réglage est différent du réglage par défaut 0 (zéro), la valeur s'affiche en haut de l'écran de prévisualisation.

Le nouveau réglage reste actif jusqu'à une nouvelle modification ou jusqu'à l'extinction de l'appareil photo.

### <span id="page-32-0"></span>**Balance des blancs**

Des couleurs différentes sont projetées en fonction des conditions d'éclairage. Par exemple, la lumière du soleil est plus bleue alors que l'éclairage artificiel au tungstène est plus jaune. Pour les scènes comportant une couleur prédominante, il peut s'avérer nécessaire de régler la balance des blancs pour que l'appareil photo restitue les couleurs de manière plus précise et que les blancs apparaissent bien blancs sur la photo finale. Vous pouvez également régler la balance des blancs pour créer certains effets. Les réglages Soleil ou Tungstène pourront donner des tons plus chauds à la photo et le réglage Ombre confèrera une teinte plus orangée à une photo de coucher de soleil.

- **1** Dans le menu Capture, sélectionnez Balance des blancs.
- **2** Dans le menu Balance des blancs, utilisez les boutons  $\blacktriangle \blacktriangledown$  pour sélectionner un réglage. Le nouveau réglage est appliqué sur l'écran de prévisualisation derrière le menu, afin de vous donner un aperçu de l'effet de ce réglage sur la photo.

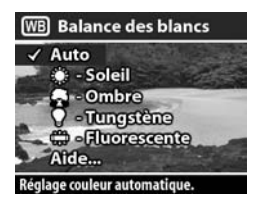

**3** Appuyez sur OK pour enregistrer le réglage et revenir au menu Prévisualisation.

Vous trouverez de plus amples détails sur les réglages dans le tableau ci-dessous.

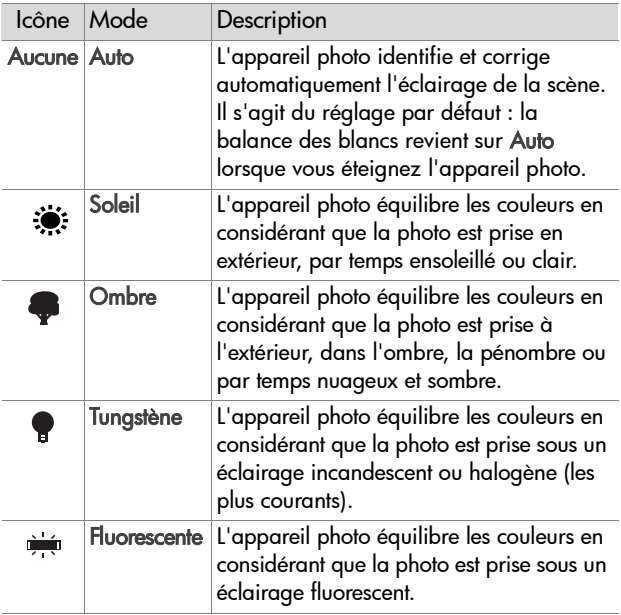

Si ce réglage est différent du réglage par défaut Auto, l'icône du réglage (voir tableau ci-dessus) s'affiche en haut de l'écran de prévisualisation.

Le nouveau réglage reste actif jusqu'à une nouvelle modification ou jusqu'à l'extinction de l'appareil photo.

#### <span id="page-34-0"></span>**Sensibilité ISO**

Le paramètre Sensibilité ISO règle la sensibilité de l'appareil photo à la lumière. Le mode Auto est celui qui donne le .<br>meilleur résultat

**REMARQUE** Lorsque l'appareil est en mode Action, la sensibilité ISO est toujours réglée sur Auto et l'option ISO du menu Capture apparaît en grisé.

Avec des sensibilités ISO plus basses, vous pourrez capturer des images associant qualité optimale et faible quantité de bruit ou de grain. Si vous prenez une photo dans des conditions d'éclairage faible, sans flash et avec une sensibilité ISO 100, vous devrez peut-être utiliser un trépied.

Les sensibilités ISO élevées permettent des vitesses d'obturation plus grandes ; elles peuvent donc être utilisées pour des prises de vue dans des zones sombres, sans flash, ou lorsque vous voulez immobiliser le sujet en cas de prises de vue d'un sujet en mouvement rapide. Les sensibilités ISO élevées produisent des photos présentant plus de grain et donc une qualité moindre.

- **1** Dans le menu Capture, sélectionnez Sensibilité ISO.
- **2** Dans le menu Sensiblité ISO, utilisez les boutons  $\blacktriangle \blacktriangledown$  pour sélectionner un réglage.
- **3** Appuyez sur OK pour enregistrer le réglage et revenir au menu Prévisualisation.

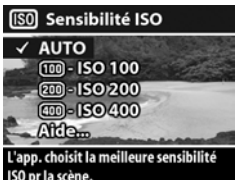

Si ce réglage est différent du réglage

par défaut Auto, la valeur du réglage s'affiche en haut de l'écran de prévisualisation.

Le nouveau réglage reste actif jusqu'à une nouvelle modification ou jusqu'à l'extinction de l'appareil photo.

# <span id="page-35-0"></span>**Couleur**

Ce réglage détermine si les photos seront prises en pleines couleurs ou en noir et blanc.

**1** Dans le menu Capture, sélectionnez Couleur.

- **S** Couleur  $\overline{\smash{\checkmark}}$  Pleines couleurs **Noir et blanc** Aide... Les images sont capturées en pleines couleurs.
- **2** Dans le menu Couleur, utilisez les  $\overline{\phantom{0}}$ boutons  $\overline{\phantom{0}}$  pour sélectionner un réglage.
- **3** Appuyez sur OK pour enregistrer le réglage et revenir au menu Prévisualisation.
- **REMARQUE** Après avoir pris une photo en utilisant le réglage Noir et blanc, vous ne pourrez plus régler l'image sur Pleines couleurs par la suite.

Par défaut, le réglage de la couleur est Pleines couleurs. Le réglage de la couleur revient sur Pleines couleurs lorsque vous éteignez l'appareil photo.
## **Configuration**

Si vous sélectionnez cette option du menu Capture, le menu Configurer s'affiche. Pour obtenir plus d'informations sur l'utilisation du menu Configurer, reportez-vous au [Chapitre 6 :](#page-64-0)  [Utilisation du menu Configurer à la page 65](#page-64-0).

38 guide de l'utilisateur hp photosmart série 430

# **Chapitre 3 : Revisualisation des images et des clips vidéo**

Pour revisualiser des images et des clips vidéo sur votre appareil photo, utilisez la fonction Relecture. Le menu Relecture vous permet par ailleurs de supprimer des images ou des clips vidéo, de pivoter ou d'agrandir des images fixes, et d'ajouter, de modifier ou de supprimer des commentaires sonores.

## **Utilisation du mode Relecture**

- 1 Pour activer le mode Relecture **D**, appuyez sur le bouton Lecture. La dernière photo prise/visualisée ou le dernier clip vidéo enregistré/visualisé s'affiche à l'écran.
- **2** Utilisez les boutons **AV** pour parcourir vos photos et vos clips vidéo. Maintenez les boutons  $\blacktriangle \blacktriangledown$  enfoncés pour parcourir vos photos ou clips vidéo automatiquement.
	- **•** Les clips vidéo sont lus automatiquement après quelques secondes. Pour effectuer une nouvelle lecture du clip vidéo, appuyez sur le bouton . Lorsque vous appuyez sur le bouton  $\blacktriangledown$  avant, après ou pendant la lecture du clip vidéo, l'image suivante s'affiche à l'écran.
- **3** Pour éteindre l'écran après avoir revisualisé vos photos et vos clips vidéo, appuyez à nouveau sur le bouton Lecture  $\mathbf{E}$  .

En mode Relecture, des informations sur les photos ou sur les clips vidéo apparaissent également à l'écran. Le tableau suivant spécifie ces informations.

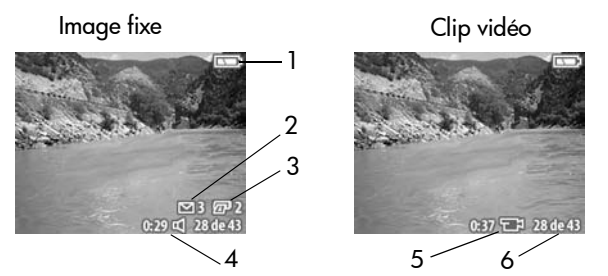

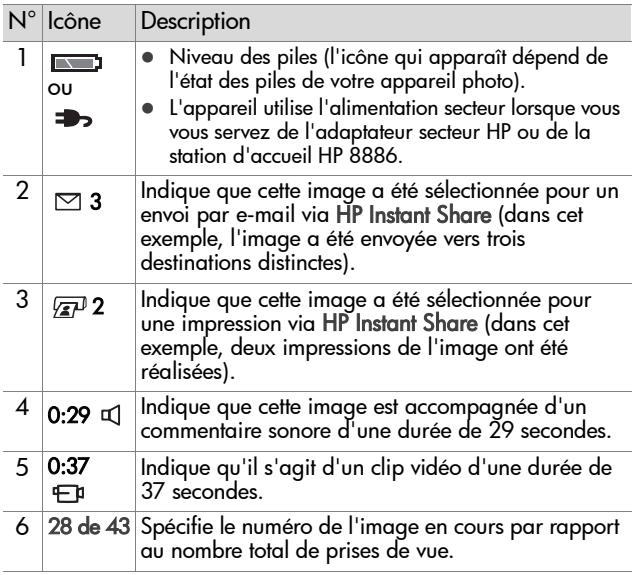

**REMARQUE** Il est possible que d'autres icônes apparaissent à côté des icônes de messagerie  $\boxtimes$  ou d'impression  $\mathbb{Z}^p$ , en fonction des autres destinations qui ont été sélectionnées pour cette image à l'aide de HP Instant

#### Chapitre 3 : Revisualisation des images et des clips vidéo 41

## <span id="page-40-0"></span>**Utilisation du menu Relecture**

Le menu Relecture vous permet de visualiser les informations relatives aux images, de faire pivoter ou d'agrandir des images fixes, de supprimer des images, et d'ajouter, de modifier ou de supprimer des commentaires sonores. A partir de ce menu, vous pouvez également accéder au menu Configurer, lequel vous permet de paramétrer un ensemble de préférences sur l'appareil photo.

Pour utiliser le menu Relecture, procédez comme suit :

- 1 Appuyez sur le bouton Lecture <sub>[2]</sub> pour activer le mode Relecture, puis sur les boutons  $\blacktriangle \blacktriangledown$  pour accéder à l'image ou au clip vidéo de votre choix.
- **2** Appuyez sur le bouton OK pour afficher le menu Relecture.
- **3** Utilisez les boutons **AV** pour mettre en surbrillance les options de menu situées à gauche de l'écran. Pour obtenir un affichage agrandi de l'image que vous revisualisez, l'étiquette de chaque

option de menu apparaît uniquement lorsque vous mettez en surbrillance l'option de menu correspondante.

- **REMARQUE** Dans le menu Relecture, une ligne d'informations supplémentaire apparaît dans l'angle inférieur droit de l'écran. Cette ligne indique la date de la prise de vue, le paramètre de qualité et le zoom numérique utilisés, le cas échéant.
- **4** Pour sélectionner une option de menu mise en surbrillance, appuyez sur OK. Chacune des options du menu Relecture est étudiée ultérieurement dans cette section.
- **5** Pour quitter le menu Relecture et revenir à la visualisation des images en mode Relecture, mettez en surbrillance l'option QUIT. MENU RELECT. et appuyez sur OK.

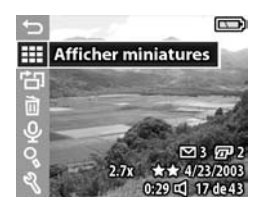

## **Visualisation de miniatures**

Cette option du menu Relecture vous permet de visualiser jusqu'à neuf images simultanément ; vous pouvez ainsi accéder rapidement à l'image de votre choix.

- **1** En mode Relecture, appuyez sur OK pour afficher le menu Relecture ; appuyez à nouveau sur OK pour sélectionner l'option Afficher miniatures.
- **2** Parcourez les images en version miniature à l'aide des boutons  $\blacksquare$ . L'image sélectionnée est encadrée d'une bordure jaune. Les informations relatives à l'image sélectionnée apparaissent en bas de l'écran ; il est ainsi possible de savoir si l'image a été

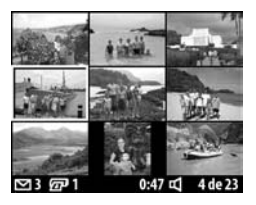

sélectionnée pour HP Instant Share, s'il s'agit d'un clip vidéo ou si un commentaire sonore accompagne une image fixe.

**3** Appuyez sur le bouton OK pour afficher l'image ou le clip vidéo sélectionné dans l'écran Relecture.

## **Rotation des images**

**REMARQUE** Cette option est valable pour les images fixes et non pour les clips vidéo.

- **1** En mode Relecture, sélectionnez l'image de votre choix, puis appuyez sur OK pour afficher le menu Relecture.
- 2 Sélectionnez l'option <sup>H</sup>D Rotation et appuyez sur OK. L'image que vous visualisez en mode Relecture

pivote automatiquement de 90 degrés dans le sens des aiguilles d'une montre.

- **3** Une fois que l'image a pivoté, vous pouvez à nouveau la faire pivoter dans la direction de votre choix à l'aide des boutons  $\blacktriangle$  . The set of  $\blacktriangleright$
- **4** Lorsque la position de l'image vous convient et que vous êtes prêt

à l'enregistrer, appuyez sur OK. L'appareil revient au menu Relecture.

**REMARQUE** Avant d'appuyer sur le bouton OK (étape 4 ci-dessus), vous pouvez annuler la rotation en appuyant sur le bouton Prévisualisation ou Lecture.

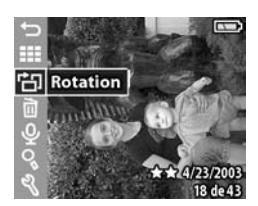

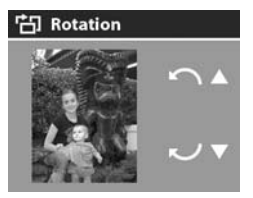

## **Suppression d'images**

- **1** En mode Relecture, sélectionnez l'image à supprimer, puis appuyez sur OK pour afficher le menu Relecture.
- **2** Sélectionnez l'option **M** Supprimer et appuyez sur OK.
- **3** Dans le sous-menu Supprimer, utilisez les boutons  $\blacktriangle \blacktriangledown$  pour mettre en surbrillance l'option de votre choix, puis appuyez sur OK. Les options disponibles sont les suivantes :

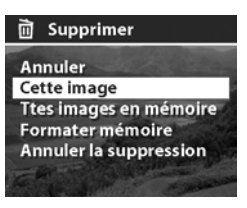

- **•** Annuler : revient au menu Relecture sans supprimer d'élément.
- **•** Cette image : supprime l'image ou le clip vidéo en cours de visualisation, puis revient au menu Relecture.
- **•** Ttes images en mémoire (sur la carte) : supprime l'ensemble des images et clips vidéo contenus dans la mémoire interne ou dans la carte mémoire, puis affiche un écran qui vérifie que la mémoire ne contient plus aucune image.
- **•** Formater mémoire (carte) : supprime tous les clips vidéo, images et fichiers de la mémoire interne ou de la carte mémoire, puis reformate ces dernières. Un écran vérifiant que la mémoire ne contient plus aucune image s'affiche.
- **•** Annuler la suppression : apparaît lorsque vous avez supprimé une image ou un clip vidéo. Cette option vous permet de restaurer le dernier élément supprimé. Elle reste disponible jusqu'à ce qu'une nouvelle photo soit prise, qu'un clip vidéo soit enregistré, qu'une nouvelle suppression soit effectuée, que vous éteigniez l'appareil photo ou que vous le connectiez à votre ordinateur. Elle ne fonctionne pas si vous avez utilisé l'option Formater mémoire pour supprimer les images.

**REMARQUE** Un formatage régulier de la mémoire interne ou de la carte mémoire permet de supprimer les fichiers restants, lesquels peuvent engendrer les dysfonctionnements suivants : verrouillage de l'appareil photo, enregistrement lent, endommagement de certaines images.

### **Enregistrement et suppression de commentaires sonores**

**REMARQUE** Cette option est valable pour les images fixes et non pour les clips vidéo.

Vous pouvez ajouter un commentaire sonore à une image, même si la photo a été prise antérieurement. Si une image contient déjà un commentaire sonore, vous pouvez enregistrer un nouveau commentaire et supprimer le commentaire existant.

- **1** En mode Relecture, sélectionnez l'image de votre choix, puis appuyez sur OK pour afficher le menu Relecture.
- **2** Sélectionnez l'option  $Q$  Enreg. Sonore.
- **3** Si l'image ne contient pas de commentaire sonore, l'enregistrement est effectué immédiatement. L'enregistrement se poursuit jusqu'à ce que vous appuyiez à nouveau sur OK ou jusqu'à saturation de la mémoire (selon le cas). Une icône

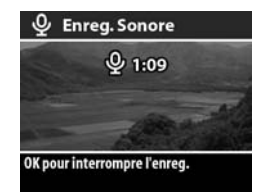

représentant un micro ( $\mathcal Q$ ) et un compteur de temps écoulé sont affichés à l'écran tout au long de l'enregistrement.

Si l'image en cours est déjà accompagnée d'un commentaire sonore, l'option  $Q$  Enreg. Sonore vous permet d'accéder à un sousmenu dans lequel vous pouvez effectuer les choix suivants : conservation du commentaire sonore

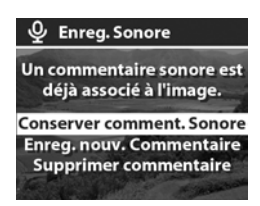

existant, enregistrement d'un nouveau commentaire ou suppression du commentaire existant.

**REMARQUE** Pour écouter les commentaires sonores, vous devez télécharger les images de votre appareil photo sur votre ordinateur, puis utiliser le logiciel Photo et imagerie HP. Vous pouvez également visualiser les images sur votre téléviseur comme un diaporama à partir de votre appareil photo. Reportez-vous au [Chapitre 5 :](#page-56-0)  [Téléchargement, impression et affichage d'images à la](#page-56-0)  [page 57.](#page-56-0)

### **Agrandissement des images**

**REMARQUE** Cette option est valable pour les images fixes et non pour les clips vidéo.

L'option Agrandir vous permet de faire un gros plan de l'image affichée en mode Relecture. Elle ne modifie pas définitivement l'image contenue dans l'appareil photo.

- **1** En mode Relecture, sélectionnez l'image de votre choix, puis appuyez sur OK pour afficher le menu Relecture.
- 2 Utilisez le bouton  $\blacktriangledown$  pour sélectionner l'option Agrandir et appuyez sur OK. Cette option vous permet d'agrandir l'image en cours en multipliant sa taille par trois.
- **3** Utilisez les boutons  $\blacktriangle \blacktriangledown$  pour vous déplacer vers le haut ou vers le bas dans l'image.

**4** Pour vous déplacer vers la gauche ou vers la droite, affichez le menu Agrandir en appuyant sur OK. Mettez en surbrillance l'option de menu Se dépl. gche/drte, puis appuyez sur OK. Vous pouvez maintenant utiliser les boutons pour vous déplacer vers

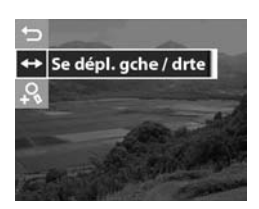

la gauche ou vers la droite dans l'image.

- **5** Pour agrandir une image jusqu'à six fois, affichez le menu Agrandir an appuyant sur OK, puis sélectionnez l'option Agrandir +.
- **6** Pour revenir au mode Relecture, affichez le menu Agrandir en appuyant sur OK, puis sélectionnez l'option Quit. agrandissement ou appuyez sur le bouton Lecture  $\blacksquare$ .

### **Configuration**

Le menu Configurer s'affiche lorsque vous sélectionnez cette option dans le menu Relecture. Pour obtenir plus d'informations sur l'utilisation du menu Configurer, reportez-vous au [Chapitre](#page-64-0)  [6 : Utilisation du menu Configurer à la page 65](#page-64-0).

48 guide de l'utilisateur hp photosmart série 430

# **Chapitre 4 : Utilisation de hp instant share**

Cet appareil photo est doté d'une fonction intéressante appelée HP Instant Share. Cette fonction vous permet de sélectionner des images dans l'appareil photo pour qu'elles soient envoyées automatiquement vers diverses destinations la prochaine fois que l'appareil sera connecté à votre ordinateur ou à certaines imprimantes HP.

Directement par l'arrière de l'appareil photo, vous pouvez, par exemple, sélectionner des images à imprimer, puis, lorsque vous connectez l'appareil photo à l'ordinateur ou à l'imprimante, les images sélectionnées s'impriment automatiquement.

Vous pouvez également sélectionner des images dans l'appareil photo pour qu'elles soient envoyées automatiquement vers des adresses e-mail (y compris des listes de diffusion), des albums en ligne et d'autres destinations la prochaine fois que l'appareil sera connecté à l'ordinateur.

Lorsque vous appuyez sur le bouton HP Instant Share **(Partager)** @/⊠ de l'appareil photo, la dernière vue prise ou la dernière image visualisée s'affiche à l'écran, ainsi que les travaux d'impression ou autres destinations sélectionnées pour  $c$ ette image. Vous pouvez utiliser les boutons  $\blacktriangle \blacktriangledown$  pour faire défiler les images afin de voir les destinations des autres images enregistrées dans l'appareil photo.

Consultez le site www.hp.com/go/instantshare pour découvrir HP Instant Share.

## **Utilisation du menu Partage**

Lorsque vous appuyez sur le bouton **Partager** $\varpi/\!\!\simeq$ , le menu Partage s'affiche à l'écran. Le tableau suivant décrit chacune des options du menu Partage..

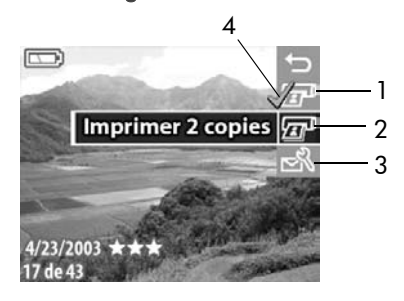

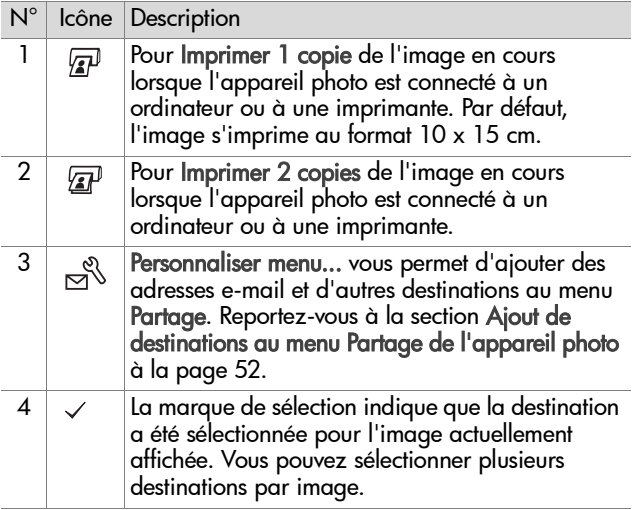

### **Utilisation de hp instant share pour imprimer des photos**

- 1 Appuyez sur le bouton Lecture <sub>[2]</sub> pour afficher les images sur votre appareil photo, puis utilisez les boutons pour accéder à une image que vous souhaitez imprimer.
- **REMARQUE** Vous ne pouvez pas sélectionner des clips vidéo pour impression.
- **2** Appuyez sur le bouton **Partage**r ☞/☎ pour activer le menu Partage, puis sur les boutons  $\blacktriangleright$  pour accéder à l'option d'impression de votre choix.
- **3** Appuyez sur OK pour sélectionner l'option d'impression ; un symbole  $\checkmark$  apparaît sur cette dernière. Pour désélectionner une option d'impression, il suffit d'appuyer à nouveau sur OK.
- **REMARQUE** Lorsque l'appareil photo est connecté à un ordinateur ou à une imprimante, vous pouvez sélectionner les options d'impression Imprimer 1 copie et Imprimer 2 copies pour imprimer 3 exemplaires d'une image.
- **4** Pour sélectionner une autre image à imprimer, retournez à l'étape 1. Lorsque vous avez sélectionné toutes les images que vous souhaitez imprimer, il vous suffit d'appuyer sur le bouton Lecture  $\blacksquare$  ou de sélectionner l'option OUIT. MENU PARTAGE.
- **5** La prochaine fois que vous connecterez l'appareil photo à votre ordinateur ou à une imprimante compatible, les images sélectionnées s'imprimeront automatiquement. Reportez-vous au [Chapitre 5 : Téléchargement, impression](#page-56-0)  [et affichage d'images à la page 57](#page-56-0) pour plus d'informations sur la connexion de l'appareil photo à un ordinateur ou à une imprimante.
- **REMARQUE** Le menu Partage crée un fichier DPOF (Digital Print Order Format) qui contient les options d'impression.

### **Utilisation de hp instant share pour envoyer des images vers plusieurs destinations**

L'envoi d'images via HP Instant Share de votre appareil photo vers plusieurs destinations se déroule en trois étapes :

- **1** Ajout de destinations (adresses e-mail, albums en ligne, etc.) au menu Partage de l'appareil photo (utilisation simultanée de l'ordinateur et de l'appareil photo).
- **2** Sélection des destinations HP Instant Share pour les images (à l'aide du menu Partage de l'appareil photo).
- **3** Connexion de l'appareil photo à l'ordinateur pour envoyer les images sélectionnées. Votre ordinateur doit disposer d'une connexion Internet pour mener à bien cette étape.

#### <span id="page-51-0"></span>**Ajout de destinations au menu Partage de l'appareil photo**

- **REMARQUE** Vous devez disposer d'une connexion à Internet pour mener à bien cette procédure sur un PC sous Windows.
- **1** Allumez l'appareil photo et appuyez sur le bouton Partager . /
- **2** Mettez en surbrillance l'option Personnaliser menu...  $\beta$  et appuyez sur le bouton OK. Un message apparaît à l'écran, vous invitant à connecter l'appareil photo à votre ordinateur.
- **REMARQUE** Si votre ordinateur fonctionne sous Windows XP, lorsque vous connecterez votre appareil photo à l'ordinateur lors de de l'étape suivante, une boîte de dialogue vous invitera à Sélectionner le programme à exécuter pour cette action. Fermez cette boîte de dialogue en cliquant simplement sur Annuler.
- **3** Connectez l'appareil photo à votre ordinateur à l'aide du câble USB ou de la station d'accueil pour appareil photo HP 8886 disponible en option. Cette opération active l'assistant de configuration du menu Partage de l'appareil photo.
- **4** Dans la première fenêtre de l'assistant qui s'affiche sur l'ordinateur, cliquez sur Extraire de l'appareil photo.
- **5** Dans l'écran Modification du menu Partage :
	- **•** Sur Macintosh, cliquez sur le bouton Ajouter...
	- **•** Sous Windows, assurez-vous que l'option HP Instant Share E-mail est visible au-dessus du bouton Ajouter..., puis cliquez sur ce dernier.
- **6** Si vous utilisez un :
	- **•** ordinateur Macintosh, ajoutez les adresses e-mail de votre choix. Passez ensuite à l'étape 8.
	- **•** PC sous Windows, vous serez invité à vous connecter au programme HP Passport. HP Passport vous permet de créer un compte sécurisé pour les photos que vous partagez au moyen des services HP Instant Share. La première fois que cet écran s'affiche, vous devez vous enregistrer en tant que nouvel utilisateur. Suivez les instructions qui s'affichent à l'écran pour vous inscrire.
- **7** Une fois votre enregistrement effectué, inscrivez-vous au programme HP Passport ; l'écran HP Instant Share E-mail Setup s'affiche alors. Dans cet écran, vous pouvez saisir des adresses e-mail individuelles ou des listes de diffusion, puis

spécifier la manière dont elles doivent apparaître dans le menu Partage de l'appareil photo. Vous pouvez aussi entrer un sujet et un message qui accompagneront tous les e-mails qui seront envoyés à chaque adresse ou liste de diffusion. Une fois le formulaire rempli, cliquez sur Suivant. Dans l'écran de confirmation qui apparaît, cliquez sur Terminer.

- **8** Les noms spécifiés pour les nouvelles adresses e-mail ou listes de diffusion doivent maintenant apparaître dans l'écran Modification du menu Partage (dans la section Menu Partage courant). Pour ajouter des adresses e-mail ou des listes de diffusion au menu Partage de l'appareil photo, répétez les étapes 5 à 7 sous Windows ou les étapes 5 et 6 sur Macintosh. Si vous utilisez un PC sous Windows, il n'est pas nécessaire d'ouvrir une nouvelle session dans HP Passport.
- **REMARQUE** Vous pouvez configurer jusqu'à 32 destinations de Partage (adresses e-mail individuelles ou listes de diffusion) dans le menu Partage de l'appareil photo en plus des options Imprimer 1 copie et Imprimer 2 copies.
- **9** Une fois les destinations de Partage ajoutées, cliquez sur Enregistrer sur l'appareil photo sur un PC sous Windows ou sur Suivant sur un ordinateur Macintosh ; vous pourrez ainsi ajouter les nouvelles adresses ou listes de diffusion au menu Partage de l'appareil. Lorsque l'ordinateur confirme que les destinations ont été enregistrées dans votre appareil photo, déconnectez ce dernier de l'ordinateur et appuyez sur le bouton **Partager** @/⊠ pour visualiser les nouvelles destinations dans le menu Partage.
- **10** Vous êtes maintenant prêt à sélectionner sur l'appareil photo les images à envoyer par e-mail. Pour ce faire, reportez-vous à la section suivante.

#### **Sélection des destinations hp instant share pour les images**

Vous pouvez sélectionner un nombre quelconque de destinations HP Instant Share pour chaque image fixe stockée dans votre appareil photo. Par exemple, il est possible de choisir d'envoyer une image vers 10 adresses e-mail (y compris des listes de diffusion) et un album en ligne. Toutefois, vous ne pouvez pas sélectionner des destinations HP Instant Share pour les clips vidéo.

- **1** Appuyez sur le bouton Lecture **D** pour afficher les images sur votre appareil photo, puis utilisez les boutons pour accéder à celle de votre choix.
- **2** Appuyez sur le bouton **Partager** @/¤ pour activer le menu Partage, puis utilisez les boutons  $\blacktriangle \blacktriangledown$  pour accéder à la destination HP Instant Share de votre choix.
- **3** Appuyez sur OK pour sélectionner la destination ; un symbole  $\checkmark$  apparaît en regard de cette adresse. Vous pouvez sélectionner plusieurs destinations ou options d'impression pour une même image. Pour désélectionner une destination, appuyez à nouveau sur OK.
- **4** Pour sélectionner une ou plusieurs destinations pour une autre image, reprenez à partir de l'étape 1. Une fois les destinations HP Instant Share sélectionnées, appuyez sur le bouton Lecture **D** ou sélectionnez **b** QUIT. MENU PARTAGE.
- **5** La prochaine fois que vous connecterez l'appareil photo à l'ordinateur, les images sélectionnées seront envoyées vers leurs destinations HP Instant Share respectives. Reportezvous au [Chapitre 5 : Téléchargement, impression et](#page-56-0)  [affichage d'images à la page 57](#page-56-0) pour plus d'informations sur la connexion de l'appareil photo à un ordinateur ou à une imprimante.

#### **Envoi d'images par e-mail via hp instant share**

Le mode de transmission d'images par e-mail via HP Instant Share fonctionne différemment sous Windows et sur Macintosh.

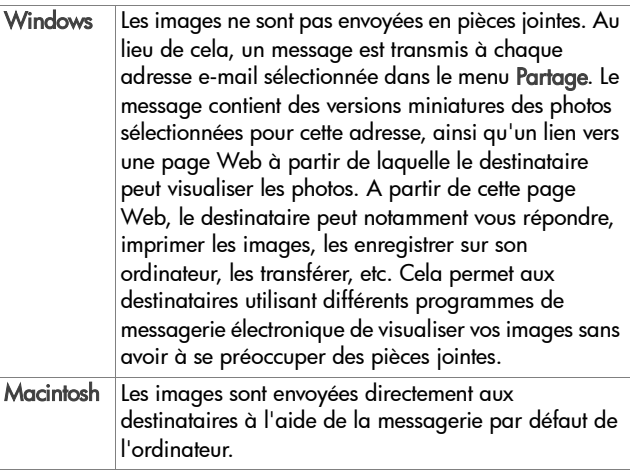

# <span id="page-56-0"></span>**Chapitre 5 : Téléchargement, impression et affichage d'images**

Une fois que vous avez pris des photos, vous pouvez les télécharger sur un ordinateur, les imprimer directement ou les afficher sur un téléviseur.

### **Téléchargement sur un ordinateur**

- **REMARQUE** Si vous utilisez la station d'accueil pour appareil photo HP 8886 pour effectuer cette tâche, reportez-vous au Guide d'utilisation de la station d'accueil HP 8886.
- **REMARQUE** Si vous utilisez un ordinateur Macintosh, vous devez en premier lieu régler le paramètre Configuration USB sur Lecteur de disque dans le menu Configurer. Reportez-vous à la section [Configuration USB à la](#page-66-0)  [page 67.](#page-66-0)
- **1** Votre appareil photo est livré avec un câble USB qui permet de le connecter à un ordinateur. Branchez le connecteur le plus grand du câble USB sur l'ordinateur.
- **2** Ouvrez le volet caoutchouté situé sur le côté de l'appareil photo et branchez la petite

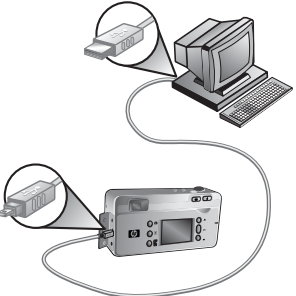

extrémité du câble USB sur le connecteur USB de l'appareil.

**REMARQUE** Si votre ordinateur fonctionne sous Windows XP, lorsque vous connecterez votre appareil photo à l'ordinateur lors de l'étape suivante, une boîte de dialogue vous invitera à Sélectionner le programme à exécuter pour cette action. Fermez cette boîte de dialogue en cliquant simplement sur Annuler.

- **3** Allumez l'appareil photo. Le logiciel HP de téléchargement d'images se lance alors sur votre ordinateur. Si vous avez défini le logiciel pour qu'il télécharge automatiquement les images de l'appareil photo, celles-ci sont automatiquement téléchargées sur l'ordinateur. Sinon, dans la fenêtre Bienvenue, cliquez sur Démarrer le téléchargement. Si des images de l'appareil photo ont été sélectionnées dans le menu Partage pour impression ou envoi par courrier électronique, ces opérations démarrent une fois les images téléchargées sur l'ordinateur.
- **4** Lorsque la fenêtre de téléchargement indique Terminé, vos images ont été enregistrées et partagées. Vous pouvez alors déconnecter l'appareil photo de l'ordinateur.
- **REMARQUE** Pour télécharger les images de l'appareil photo vers un ordinateur non équipé du logiciel Photo et imagerie HP, définissez le paramètre Configuration USB sur Lecteur de disque dans le menu Configurer. Reportez-vous à la section [Configuration USB à la](#page-66-0)  [page 67.](#page-66-0) Ainsi, l'appareil photo apparaît dans l'ordinateur comme une autre unité de disque et vous pouvez facilement copier les fichiers d'image de l'appareil photo sur le disque dur de l'ordinateur.
- **REMARQUE** Si votre appareil est doté d'une carte mémoire, vous pouvez aussi télécharger les images de la carte vers un ordinateur en utilisant un lecteur de carte mémoire ou l'un des logements de carte mémoire présents dans les imprimantes HP Photosmart. Reportez-vous au manuel de votre imprimante HP Photosmart pour connaître la procédure à suivre.

## **lmpression d'images**

**REMARQUE** Si vous utilisez la station d'accueil pour appareil photo HP 8886 pour effectuer cette tâche, reportez-vous au Guide d'utilisation de la station d'accueil HP 8886.

Pour imprimer des images téléchargées sur l'ordinateur, vous pouvez utiliser le logiciel Photo et imagerie HP livré avec l'appareil photo.

Vous pouvez également connecter directement l'appareil photo à n'importe quelle imprimante HP Photosmart ou à une autre imprimante HP dotée de ports USB sur le panneau avant, puis imprimer les images sélectionnées dans le menu Partage ou toutes les images contenues dans l'appareil photo.

Pour imprimer directement sur une imprimante HP Photosmart ou sur une autre imprimante HP dotée de ports USB sur le panneau avant :

- **1** Allumez l'appareil photo.
- **2** Vérifiez que l'imprimante est sous tension et connectée (aucun voyant ne doit clignoter sur l'imprimante et aucun message d'erreur concernant l'imprimante ne doit s'afficher). Mettez du papier dans l'imprimante si nécessaire.
- **3** Votre appareil photo est livré avec un câble USB qui permet de le connecter directement à une imprimante. Branchez la prise carrée du câble USB sur l'imprimante.
- **4** Ouvrez le volet caoutchouté situé sur le côté de l'appareil photo et branchez la petite extrémité du câble USB sur le connecteur USB de l'appareil.

Le menu Config. impression s'affiche sur l'appareil photo. Si vous avez déjà sélectionné des images à imprimer à partir du menu Partage de l'appareil photo, le nombre d'images sélectionnées sera affiché, comme dans cet

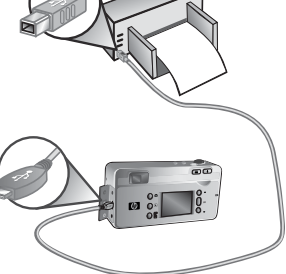

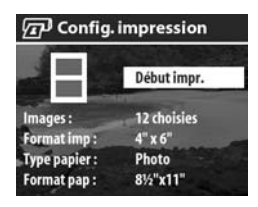

exemple. Sinon, Images : TOUTES s'affiche.

- **5** Réglez les paramètres dans le menu Config. impression en utilisant les boutons  $\blacktriangle\blacktriangledown$  pour mettre en surbrillance une option de menu, et le bouton OK pour modifier le paramètre de chaque option.
- **REMARQUE** Un aperçu avant impression apparaît dans l'écran Config. impression, indiquant la mise en page qui sera utilisée pour l'impression des images. Cet aperçu est mis à jour à mesure que vous modifiez les réglages de Format imp et de Format pap.
- **6** Appuyez sur le bouton OK pour commencer l'impression.
- **REMARQUE** Si votre appareil est doté d'une carte mémoire, vous pouvez aussi imprimer les images directement à partir de la carte en insérant cette dernière dans le logement de carte mémoire approprié des imprimantes HP Photosmart. Reportez-vous au manuel de votre imprimante HP Photosmart pour connaître la procédure à suivre.

### <span id="page-61-0"></span>**Affichage des images sur un téléviseur**

Il est facile d'afficher les images enregistrées dans votre appareil sous forme de diaporama, et ce sur la plupart des téléviseurs.

- **REMARQUE** Si vous utilisez la station d'accueil pour appareil photo HP 8886 pour effectuer cette tâche, reportez-vous au Guide d'utilisation de la station d'accueil HP 8886.
- **1** Pour connecter l'appareil photo directement à un téléviseur, vous devez vous munir d'un câble A/V (Audio/Vidéo). Le câble A/V est inclus dans le kit pour station d'accueil HP 8886, mais il peut également être acheté séparément (reportez-vous à la section [Achat d'accessoires pour](#page-104-0)  [l'appareil photo à la page 105\)](#page-104-0).
- **2** Le signal vidéo envoyé au téléviseur par votre appareil photo est de type NTSC ou PAL. Le format NTSC est utilisé essentiellement en Amérique du Nord et au Japon, alors que le format PAL est d'usage courant en Europe. Ce réglage est automatique lorsque vous définissez la langue de l'appareil photo. Si vous souhaitez changer de format de signal vidéo, modifiez le paramètre Configuration TV dans le menu Configurer. Reportez-vous à la section [Configuration TV à la page 68](#page-67-0).
- **3** Votre appareil photo sera la source du signal TV (comme dans le cas d'un magnétoscope ou d'un caméscope) ; vous pourrez ainsi régler le téléviseur de sorte qu'il reçoive en entrée le signal d'une source vidéo externe (votre appareil photo) au lieu de l'antenne ou du câble TV. Pour obtenir des instructions à ce sujet, reportez-vous au manuel d'utilisation du téléviseur.

**4** Allumez l'appareil photo puis branchez le câble A/V sur le connecteur A/V de votre téléviseur et sur le connecteur TV de l'appareil photo.

L'appareil projette

successivement chaque fichier image sur le téléviseur, ainsi que le commentaire sonore ou le clip vidéo associé. Vous pouvez aussi parcourir les images

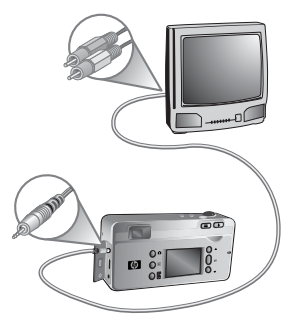

manuellement en appuyant sur les boutons  $\blacktriangle \blacktriangledown$ .

**REMARQUE** L'écran de l'appareil photo s'éteint lorsque ce dernier est connecté à un téléviseur. Vous pouvez cependant utiliser les menus Relecture et Partage, puisque les menus s'affichent sur l'écran du téléviseur.

64 guide de l'utilisateur hp photosmart série 430

# <span id="page-64-0"></span>**Chapitre 6 : Utilisation du menu Configurer**

**1** Pour afficher le menu Configurer, ouvrez le menu Capture ou le menu Relecture et utilisez les boutons  $\blacktriangle \blacktriangledown$  pour mettre en surbrillance l'option de menu Configurer  $\mathbb{R}.$ Appuyez ensuite sur le bouton OK. Pour plus d'informations sur ces autres menus, reportez-vous aux sections [Utilisation](#page-40-0)  [du menu Relecture à la page 41](#page-40-0) ou [Réglages avancés du](#page-29-0)  [menu Capture à la page 30.](#page-29-0)

Menu Relecture Menu Capture

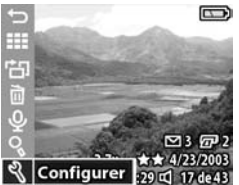

- **OUTEMENU CAPTUR.** Qualité de l'image **Compens. Exposition WB** Balance des blancs **ISO** Sensibilité ISO
- **Couleur** Configurer
- **2** Utilisez les boutons **A** v pour faire défiler les options du menu Configurer.
- **3** Appuyez sur le bouton OK pour sélectionner une option en surbrillance et afficher son sous-menu.

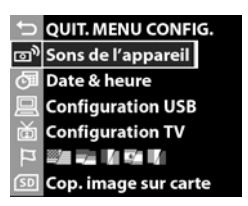

- 4 Dans un sous-menu, utilisez les boutons **AV**, puis le bouton OK pour modifier les paramètres de l'option du menu Configurer.
- 5 Pour quitter le menu Configurer, sélectionnez l'option < QUITTER MENU CONFIG. et appuyez sur le bouton OK.

Chapitre 6 : Utilisation du menu Configurer 65

## **Sons de l'appareil photo**

Cette option du menu Configurer permet d'activer et de désactiver les sons de l'appareil photo.

Il s'agit des sons que l'appareil émet lorsque vous l'allumez, appuyez sur un bouton ou prenez une photo. Les sons de l'appareil ne sont pas les commentaires sonores enregistrés avec des images ou des clips vidéo.

Le paramètre par défaut est Activé.

## **Date et heure**

Cette option du menu Configurer vous permet de régler la date et l'heure ainsi que le format d'affichage de la date et de l'heure sur l'appareil photo. Cette opération est généralement effectuée lors de la configuration initiale de l'appareil photo ; toutefois, vous devrez

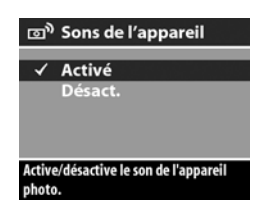

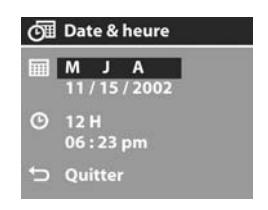

peut-être redéfinir la date et l'heure si vous vous rendez dans une région située dans un fuseau horaire différent ou si la date ou l'heure est incorrecte.

Pour définir la date, l'heure et le format de date/d'heure, suivez la procédure utilisée dans la section [Réglage de la date](#page-15-0)  [et de l'heure à la page 16.](#page-15-0)

## <span id="page-66-0"></span>**Configuration USB**

Cette option du menu Configurer détermine le mode de connexion de l'appareil photo à un ordinateur.

z App. photo numér. : l'ordinateur reconnaît l'appareil photo en tant qu'appareil photo numérique utilisant le protocole PTP (Picture

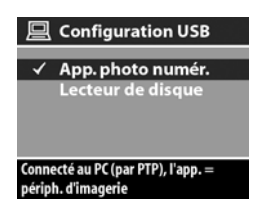

Transfer Protocol). Il s'agit du paramètre par défaut de l'appareil photo.

• Lecteur de disque : l'ordinateur reconnaît l'appareil photo en tant que lecteur de disque utilisant la norme MSDC (Mass Storage Device Class).

Le tableau ci-dessous vous indique quelle configuration USB utiliser avec votre ordinateur.

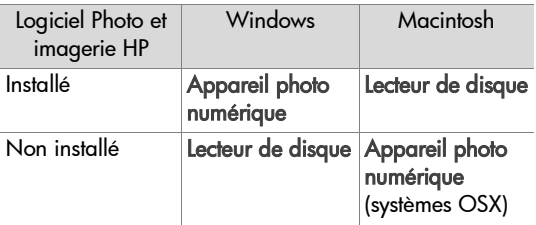

# <span id="page-67-0"></span>**Configuration TV**

Cette option du menu Configurer permet de définir le format du signal vidéo pour l'affichage des images de l'appareil photo sur un téléviseur (TV) connecté à l'appareil photo par un câble Audio/Vidéo ou une station d'accueil HP 8886, tous deux disponibles en option.

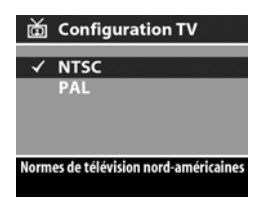

- NTSC utilisé principalement en Amérique du Nord et au Japon
- PAL utilisé principalement en Europe

Le réglage par défaut dépend de la langue sélectionnée lors de la première mise sous tension de l'appareil photo.

Pour plus d'informations sur la connexion d'un appareil photo à un téléviseur, reportez-vous soit à la section [Affichage des](#page-61-0)  [images sur un téléviseur à la page 62](#page-61-0) si vous utilisez un câble Audio/Vidéo disponible en option, soit au Guide d'utilisation de la station d'accueil HP 8886 si vous utilisez la station d'accueil.

## **Langue (Language)**

Cette option du menu Configurer permet de définir la langue de l'interface de l'appareil photo, y compris celle utilisée dans les textes des menus et à l'écran. La langue sélectionnée par défaut est English (Anglais).

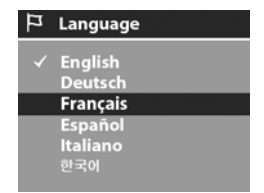

Pour définir la langue utilisée par l'appareil photo, suivez la procédure utilisée à la section [Sélection de la langue à la](#page-15-1)  [page 16](#page-15-1).

### **Copie des images sur la carte mémoire**

Cette option vous permet de déplacer des images de la mémoire interne de l'appareil photo vers une carte mémoire. Elle n'apparaît dans le menu Configurer que si une carte mémoire est installée et si la mémoire interne contient au moins une image.

Si la carte mémoire dispose d'un espace suffisant pour accueillir toutes les images de la mémoire interne, vous verrez apparaître l'écran de confirmation ci-contre. Si vous sélectionnez Oui, les images sont toutes déplacées vers la carte mémoire et supprimées de la mémoire interne.

Si la carte mémoire ne peut accueillir qu'un nombre donné d'images, vous verrez apparaître l'écran ci-contre. Celui-ci vous permettra de déplacer autant d'images que la carte mémoire peut en contenir. Les images qui n'ont pas pu être déplacées demeurent dans la

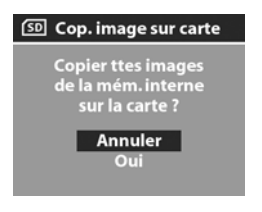

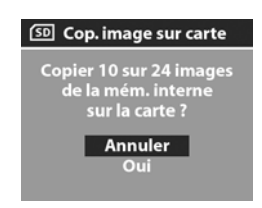

mémoire interne ; les autres sont supprimées.

**REMARQUE** Lorsqu'une carte mémoire est insérée dans l'appareil photo, seules les images présentes sur la carte peuvent être visualisées à l'écran. Pour afficher les images stockées dans la mémoire interne, retirez la carte mémoire.

70 guide de l'utilisateur hp photosmart série 430

# **Chapitre 7 : Dépannage et assistance**

## **Problèmes et solutions**

**REMARQUE** Si, après avoir pris connaissance des informations de dépannage fournies dans le tableau suivant, vous ne parvenez toujours pas à résoudre votre problème, vous pouvez exécuter des tests de diagnostic sur votre appareil photo pour tenter d'identifier et de résoudre le problème vous-même. Les tests de diagnostic relatifs à cet appareil photo numérique sont disponibles sur le site Web suivant : www.hp.com/support

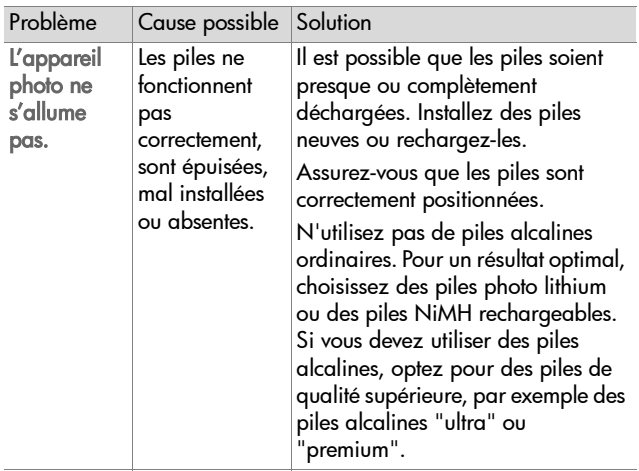

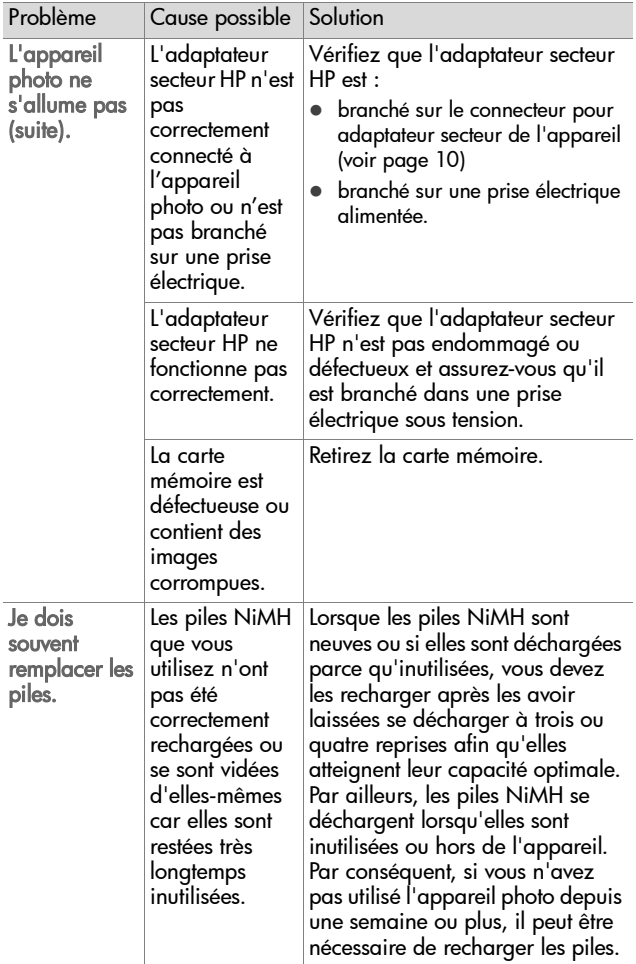
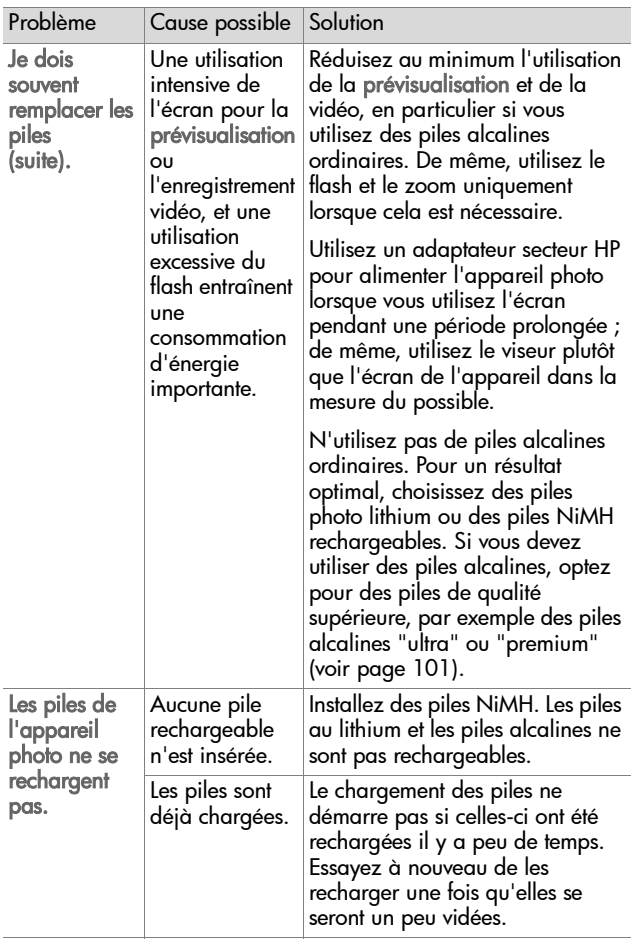

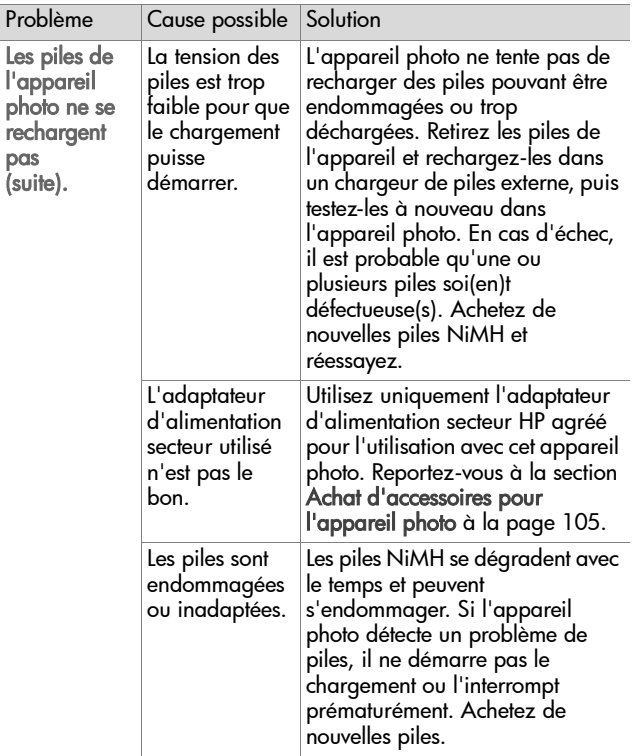

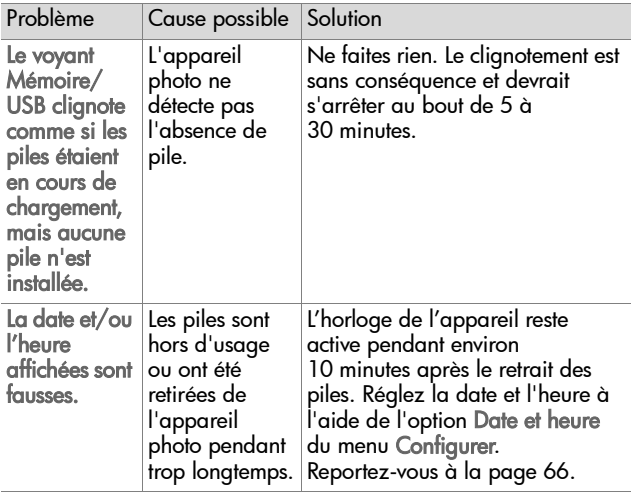

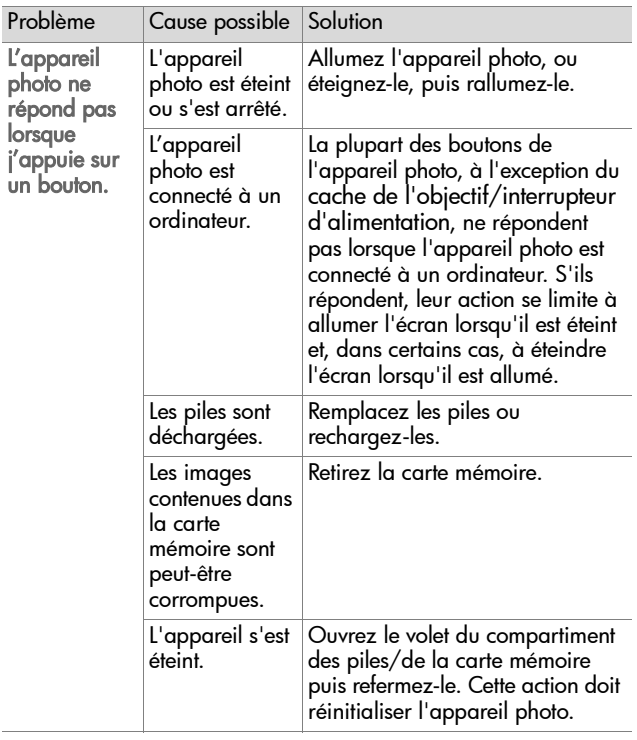

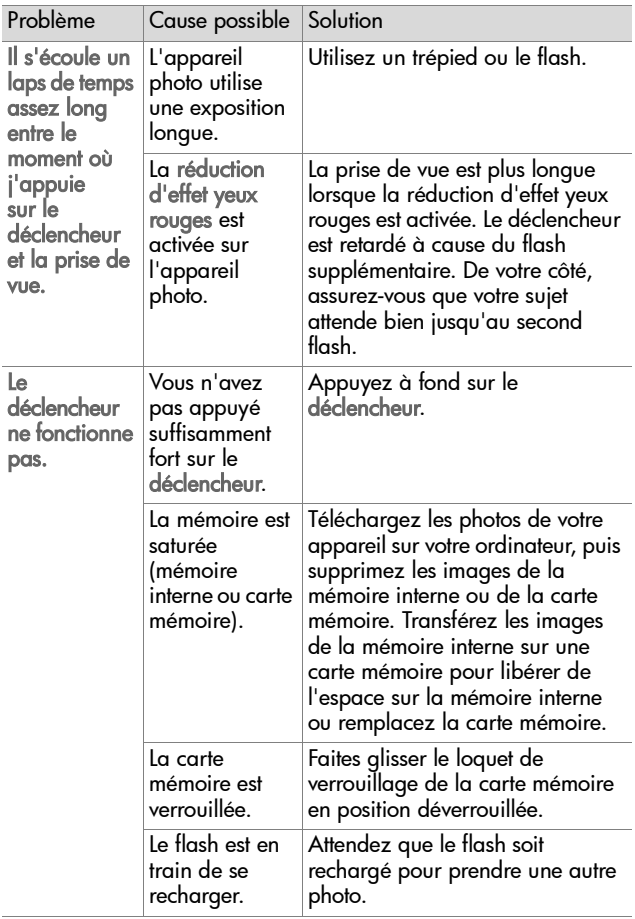

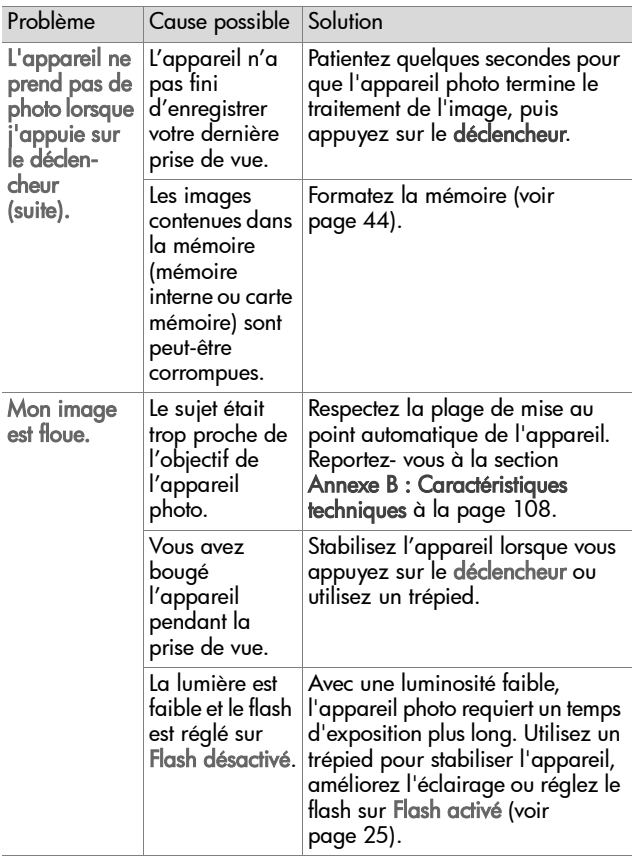

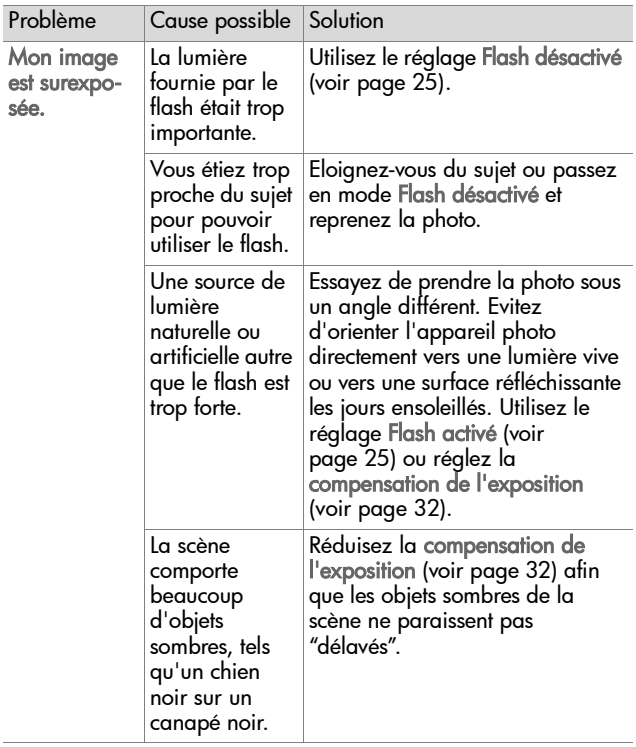

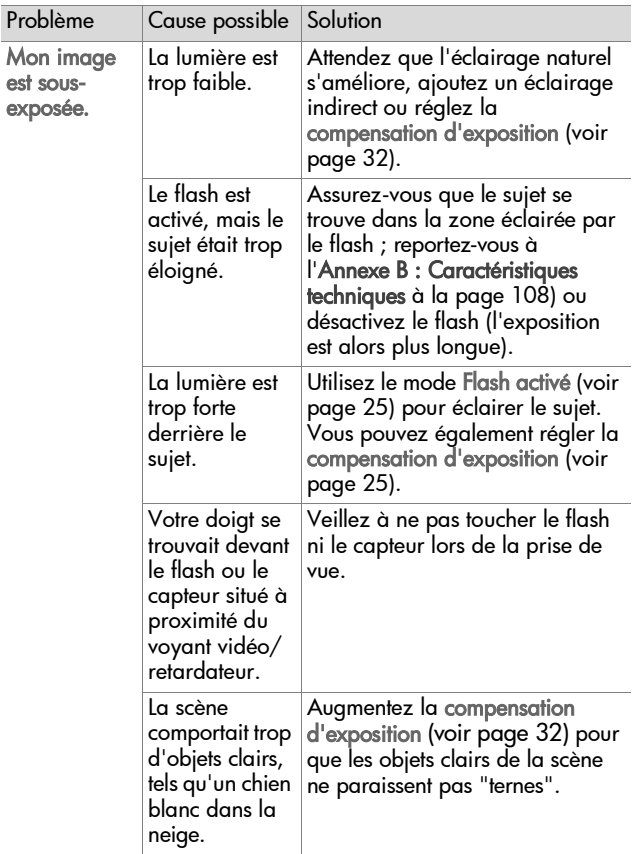

### **Messages d'erreur affichés par l'appareil photo**

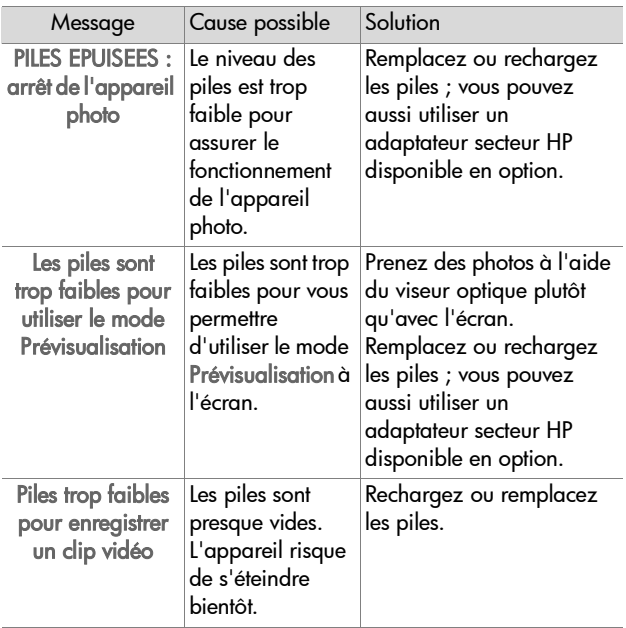

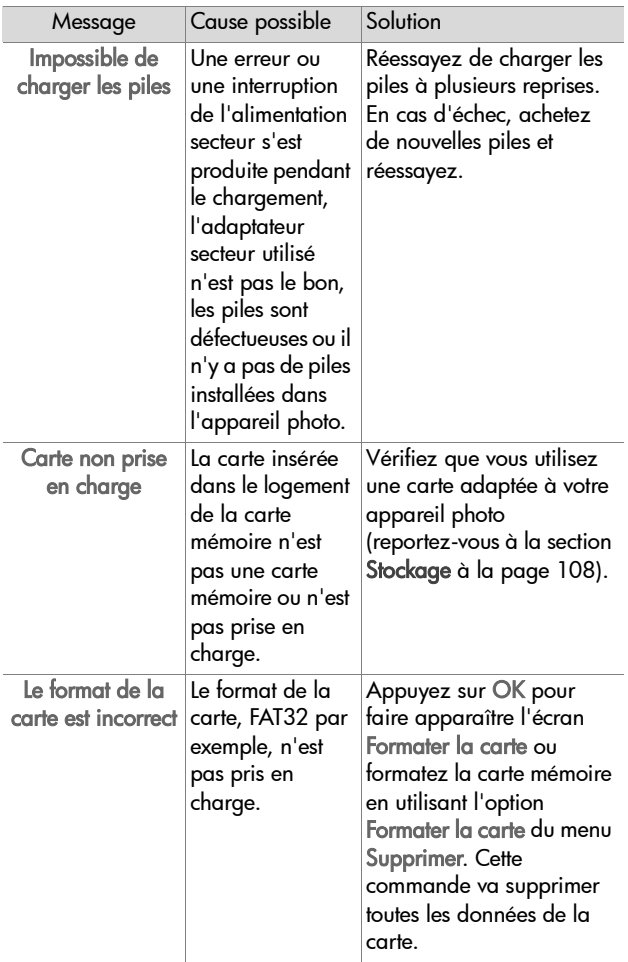

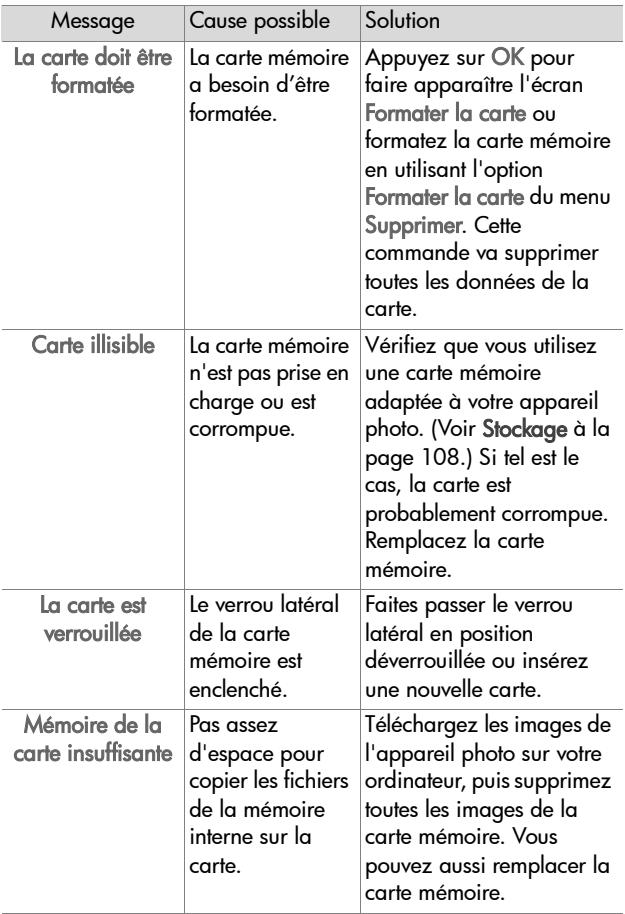

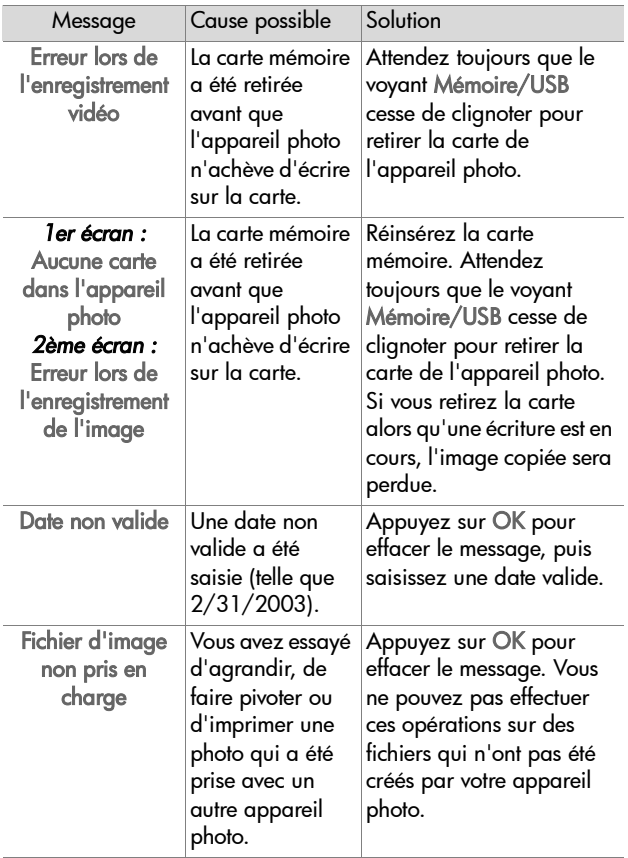

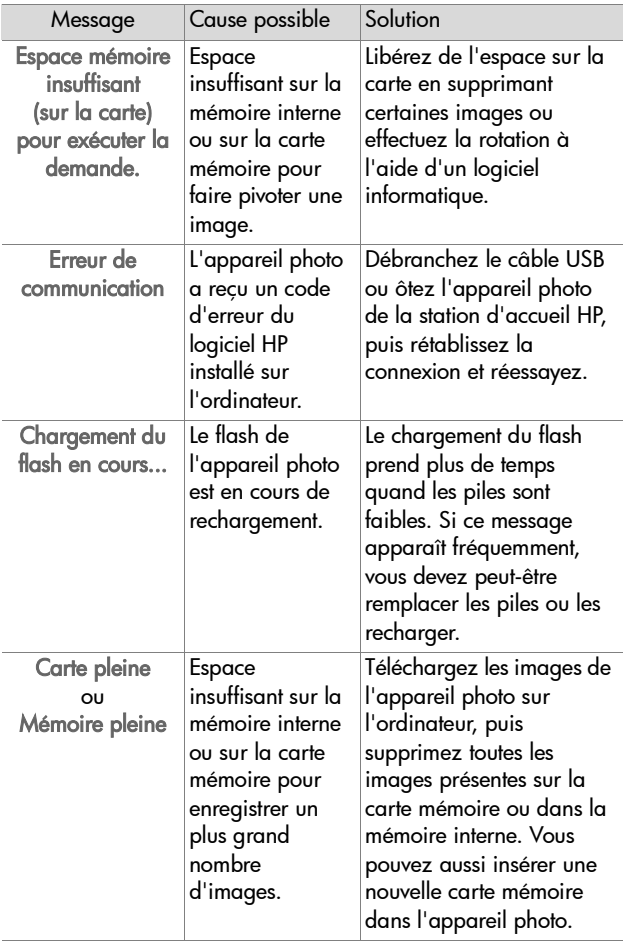

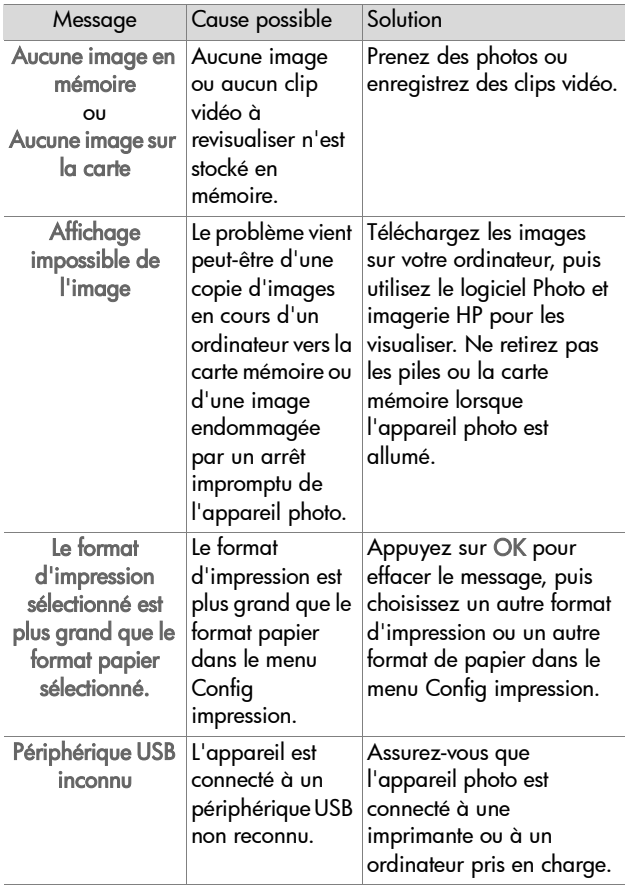

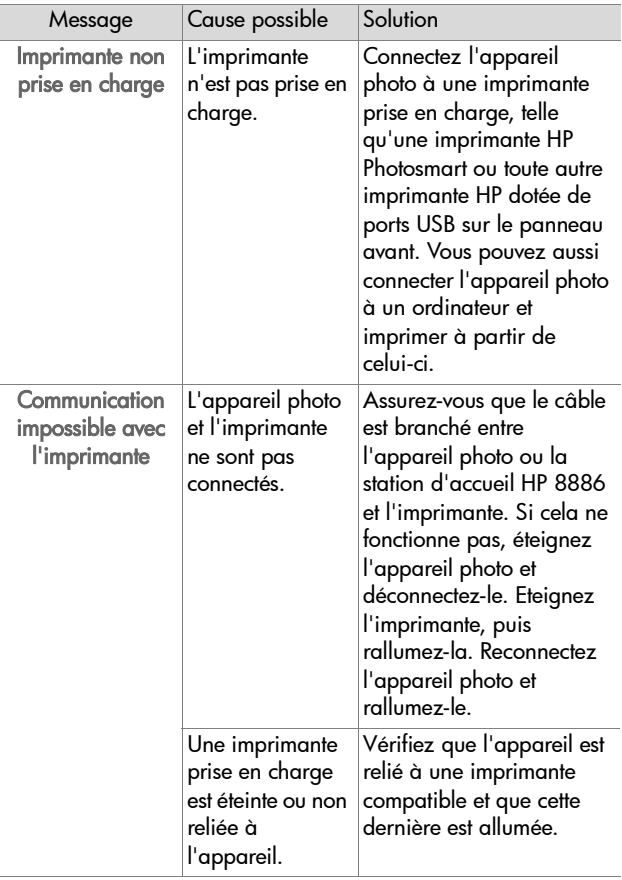

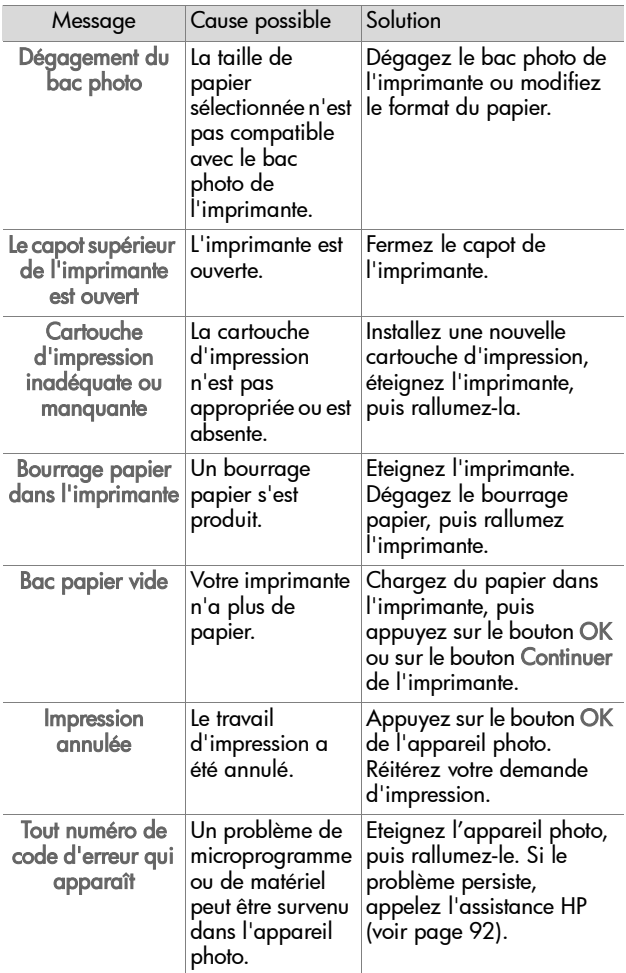

#### **Messages d'erreur affichés par l'ordinateur**

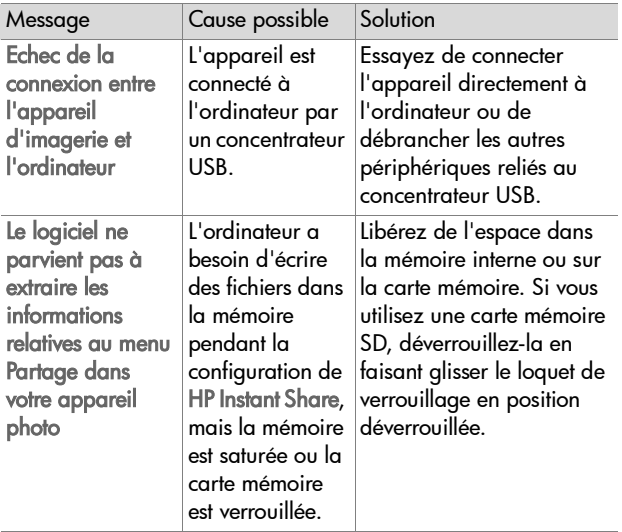

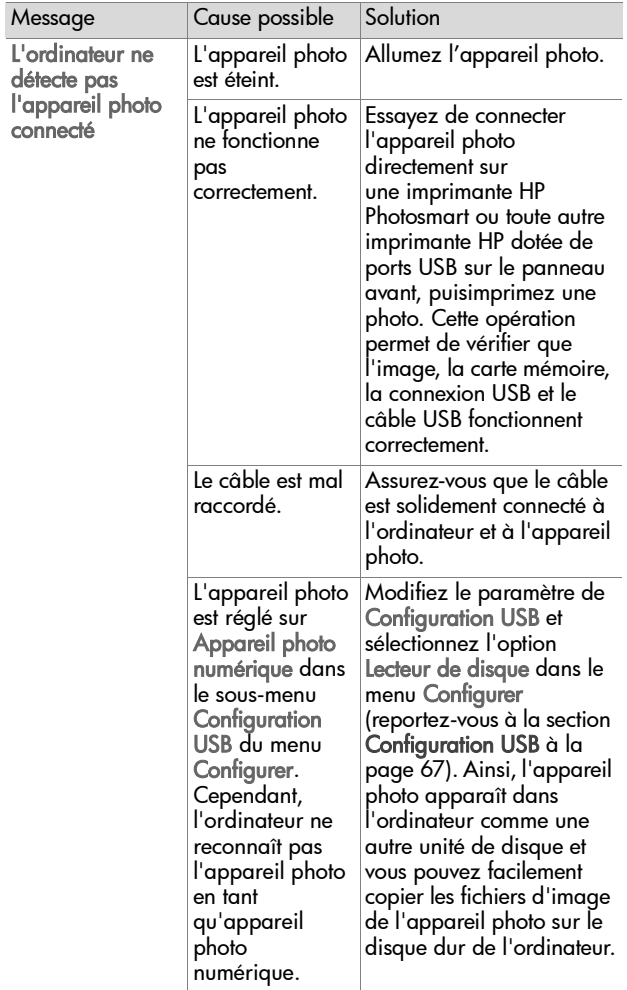

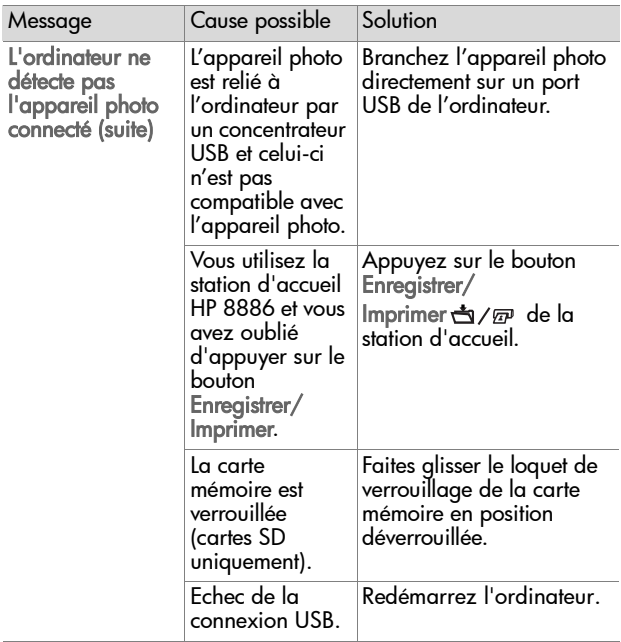

### **Assistance**

Cette section contient des informations relatives à l'assistance pour votre appareil photo numérique, notamment des informations sur le site Web de l'assistance, une description du processus d'assistance et les numéros de téléphone de l'assistance.

### **Site Web HP accessibility**

Les clients à mobilité réduite peuvent obtenir de l'aide sur le site www.hp.com/hpinfo/community/accessibility/prodserv.

### **Site Web HP Photosmart**

Visitez les sites www.photosmart.hp.com ou www.hp.com/photosmart pour obtenir les informations suivantes :

- conseils pour utiliser votre appareil photo avec plus d'efficacité et de créativité ;
- $\bullet$  mises à jour des pilotes et logiciels de votre appareil photo numérique HP ;
- $\bullet$  enregistrement de votre produit ;
- abonnement aux bulletins d'informations, mises à jour des pilotes et logiciels et alertes d'assistance.

### <span id="page-91-0"></span>**Processus d'assistance**

Le processus d'assistance HP fonctionne mieux si vous exécutez la procédure suivante dans l'ordre indiqué :

**1** Lisez le chapitre relatif au dépannage de ce guide de l'utilisateur, qui commence à la [page 71.](#page-70-0)

**2** Allez sur le site Web de l'Assistance clientèle HP. Si vous avez un accès à Internet, vous pouvez obtenir toutes sortes d'informations sur votre appareil photo numérique. Visitez le site Web HP pour obtenir de l'aide sur le produit, des pilotes et des mises à jour logicielles à l'adresse www.hp.com/support.

L'assistance est disponible dans les langues suivantes : néerlandais, anglais, français, allemand, italien, portugais, espagnol, suédois, chinois traditionnel, chinois simplifié, japonais et coréen (les informations d'assistance pour le danois, le finnois et le norvégien sont disponibles en anglais uniquement).

- **3** Accédez à l'assistance en ligne HP. Si vous avez accès à Internet, contactez HP par e-mail en allant à l'adresse suivante : www.hp.com/support. Vous recevrez une réponse personnelle d'un technicien de l'Assistance clientèle HP. Le support par e-mail est disponible dans les langues indiquées sur ce site Web.
- **4** Contactez votre revendeur local HP. En cas de problème matériel, apportez l'appareil photo numérique à votre revendeur local HP. Ce service est gratuit pendant la période de garantie limitée de votre appareil photo numérique.
- **5** Contactez l'Assistance clientèle HP pour obtenir une assistance téléphonique. Veuillez consulter le site Web suivant pour vérifier les détails et conditions de l'assistance téléphonique dans votre pays/région : www.hp.com/support. Soucieux d'améliorer constamment la qualité des services HP d'assistance téléphonique, nous vous conseillons de consulter régulièrement le site Web HP pour y trouver de nouvelles informations concernant les

caractéristiques et la fourniture des services. Si vous ne parvenez pas à résoudre le problème à l'aide des options décrites plus haut, appelez HP alors que vous vous trouvez à proximité de votre ordinateur et de votre appareil photo. Pour accélérer le service, soyez prêt à communiquer les informations suivantes :

- **•** le numéro de modèle de l'appareil photo numérique (situé à l'avant de l'appareil) ;
- **•** le numéro de série de l'appareil photo numérique (sité au-dessous de l'appareil) ;
- **•** le système d'exploitation de l'ordinateur ;
- **•** la version du logiciel de l'appareil photo numérique (indiquée sur l'étiquette du CD de l'appareil photo) ;
- **•** les messages affichés au moment où le problème s'est produit.

Les conditions applicables à l'assistance téléphonique HP sont sujettes à modification sans préavis.

Sauf indication contraire, l'assistance téléphonique est gratuite à partir de la date d'achat et pendant toute la durée de la période spécifiée.

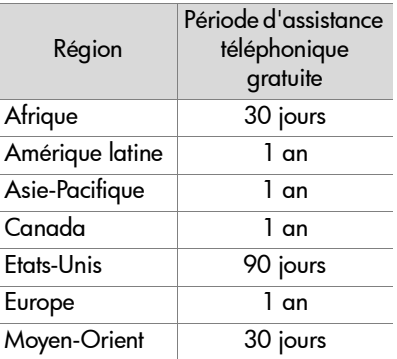

### **Assistance téléphonique aux Etats-Unis**

L'assistance est disponible pendant et après la période de garantie.

Pendant la période de garantie, l'assistance téléphonique est gratuite. Appelez le (208) 323-2551. S'il s'agit pour vous d'un appel longue distance, la tarification en vigueur sera appliquée. L'assistance téléphonique aux Etats-Unis est disponible en anglais et en espagnol, 24 heures sur 24, 7 jours sur 7 (les jours et horaires de l'assistance peuvent changer sans préavis).

Au-delà de la période de garantie, appelez le (208) 323- 2551. Le tarif applicable est de 25,00 \$ par problème ; ce montant sera débité sur votre carte de crédit. Si vous estimez que votre produit HP a besoin d'une révision, appelez l'Assistance clientèle HP, qui peut vous aider à déterminer si cela est nécessaire.

### **Assistance téléphonique en Europe, au Moyen-Orient et en Afrique**

Les numéros de téléphone et les réglementations des centres d'assistance clientèle HP peuvent être modifiés. Consultez le site Web suivant pour vérifier les détails et conditions de l'assistance téléphonique dans votre pays/région : www.hp.com/support.

Afrique du Sud 086 000 1030 (depuis la RSA) +27-11 258 9301 (depuis l'étranger)

Algérie +213 (0) 61 56 45 43

Allemagne +49 (0)180 5652 180 (0,12 euro/minute)

Arabie Saoudite +966 800 897 14440 Autriche +43 (0)820 87 4417 Bahrein +973 800 728 Belgique 070 300 005 (flamand) 070 300 004 (français) Danemark +45 70202845 Egypte +20 02 532 5222 Emirats Arabes Unis 800 4910 Espagne 902 010 059 Fédération de Russie +7 095 797 3520 (Moscou) +7 812 346 7997 (St Pétersbourg) Finlande +358 (0)203 66 767 France +33 (0) 892 6960 22 (0,34 euro/minute) Grèce +30 10 60 73 603 Hongrie +36 (0)1 382 1111 Irlande 1890 923902 Israël +972 (0) 9 830 4848 Italie 848 800 871 Luxembourg 900 40 006 (français) 900 40 007 (allemand) Maroc +212 224 04747 Norvège +47 815 62 070 Pays-Bas 0900 2020 165 (0,10 euro/minute) Pologne +48 22 865 98 00

Portugal 808 201 492

République tchèque +42 (0)2 6130 7310

Roumanie +40 1 315 44 42

Royaume-Uni +44 (0)870 010 4320

Slovaquie +421 2 6820 8080

- Suède +46 (0) 77 120 4765
- Suisse 0848 672 672 (allemand, français, italien Heures de pointe 0,08 CHF/Heures creuses 0,04 CHF)
- Tunisie +216 1 891 222
- Turquie +90 216 579 71 71
- Ukraine +7 (380 44) 490 3520

### **Autres services d'assistance téléphonique dans le monde**

Les numéros de téléphone et les réglementations des centres d'assistance clientèle HP peuvent être modifiés. Consultez le site Web suivant pour vérifier les détails et conditions de l'assistance téléphonique dans votre pays/région : www.hp.com/support.

Amérique Centrale et Caraïbes +1 800 711 2884

Argentine +54 0 810 555 5520

Australie +61 (3) 8877 8000 (ou (03) 8877 8000 en local)

Brésil +55 (11) 3747 7799 (agglomération de São Paulo) +55 0800 157751 (autres régions)

Canada +1 905 206 4663 (pendant la période de garantie) +1 877 621 4722 (hors période de garantie)

Chili +56 800 22 5547 (service informatique après-vente aux entreprises) +56 800 360 999 (service informatique après-vente aux particuliers)

Chine +86 (10) 6564 5959

Colombie +57 9 800 114 726

Corée, République de +82 (2) 3270 0700 (Séoul) 0 80 999 0700 (hors Séoul)

Etats-Unis +1 (208) 323-2551

Guatemala +502 1 800 999 5105

Hong Kong RAS +852 3002 8555

Inde 1 600 112267 ou +91 11 682 6035 (hindi et anglais)

Indonésie +62 (21) 350 3408 Japon 0570 000 511 (depuis le Japon) +81 3 3335 9800 (depuis l'étranger) Malaisie +60 1 800 805 405 Mexique +52 58 9922 (Mexico) +52 01 800 472 6684 (autres régions) Nouvelle-Zélande +64 (9) 356 6640 Pérou +51 0 800 10111 Philippines +63 (2) 867 3551 Porto Rico +1 877 2320 589 Singapour +65 6272 5300 Taïwan +886 0 800 010055 Thaïlande +66 (2) 661 4000 Venezuela +58 0 800 4746 8368 Vietnam +84 (0) 8 823 4530

# **Annexe A : Piles et accessoires de l'appareil photo**

## <span id="page-100-0"></span>**Gestion des piles**

L'appareil photo utilise deux piles de type AA. Pour un résultat optimal, choisissez des piles photo lithium ou des piles NiMH rechargeables. Si vous devez utiliser des piles alcalines, optez pour des piles de qualité supérieure, par exemple "ultra" ou "premium", plutôt que des piles alcalines ordinaires.

Le tableau ci-après présente les résultats obtenus avec différents types de piles dans différents scénarios d'utilisation.

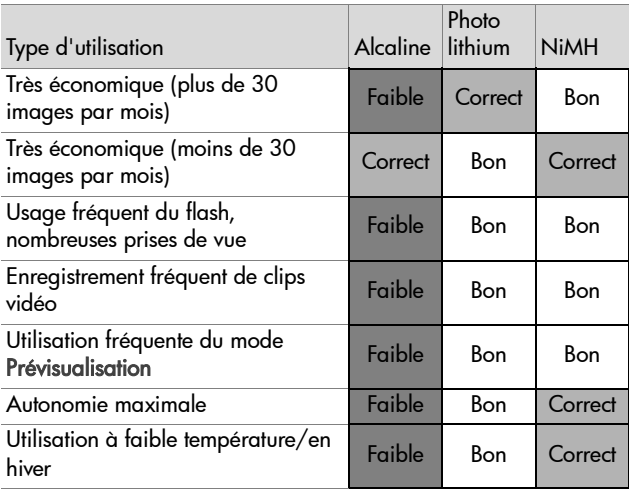

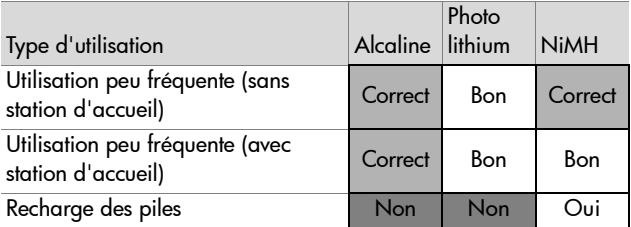

**REMARQUE** Si vous avez l'intention de ne pas utiliser l'appareil photo pendant une période prolongée (plus d'un mois), nous vous recommandons de retirer les piles.

Les différents niveaux de piles s'affichant à l'écran sont les suivants.

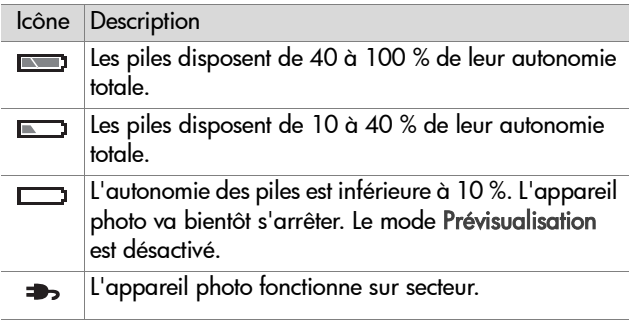

Vous remarquerez peut-être que les icônes de niveau des piles peuvent varier avec le même jeu de piles. En effet, certains modes de fonctionnement comme le mode Prévisualisation et l'enregistrement vidéo consomment beaucoup plus d'énergie que d'autres ; les icônes de niveau des piles indiquent alors un niveau faible car le temps de fonctionnement des piles dans ces modes est réduit. Lorsque vous basculez vers un mode qui nécessite moins d'énergie, comme le mode Relecture, vous remarquerez peut-être que l'icône de niveau des piles se

remplit à nouveau, ce qui signifie que le temps de fonctionnement des piles sera plus long si vous restez dans ce mode.

**REMARQUE** Lorsque les piles sont retirées de l'appareil photo, le réglage de la date et de l'heure est conservé pendant environ 10 minutes. Si l'appareil reste privé de piles pendant plus de 10 minutes, l'horloge est réglée sur la date et l'heure de dernière utilisation de l'appareil photo. Vous pouvez donc être invité à mettre à jour la date et l'heure.

### **Piles rechargeables**

Les piles NiMH (Nickel Metal Hydride) peuvent être rechargées à l'aide d'un chargeur. Les piles NiMH peuvent également être rechargées dans l'appareil photo lorsque celui-ci est connecté à un adaptateur secteur HP ou à la station d'accueil HP 8886 (disponibles en option). Les piles se rechargent complètement en 15 heures via l'adaptateur secteur HP ou la station d'accueil (disponibles en option).

Quelques éléments à ne pas oublier si vous utilisez des piles NiMH :

- Rechargez toujours les deux piles NiMH en même temps. Une seule pile faible réduit l'autonomie des deux piles dans l'appareil photo.
- Pour atteindre une capacité et des performances optimales, les piles NiMH doivent d'abord être complètement déchargées et rechargées quatre fois de suite.
- Les piles NiMH se déchargent lorsqu'elles ne sont pas utilisées, qu'elles soient installées dans un périphérique (tel que l'appareil photo) ou pas. Si elles sont restées inutilisées plus de deux semaines, rechargez-les avant de les réutiliser.

### **Extension de l'autonomie des piles**

- Réduisez au minimum l'utilisation du mode Prévisualisation et de l'enregistrement vidéo, en particulier si vous utilisez des piles alcalines.
- Utilisez le viseur plutôt que l'écran pour cadrer vos photos. Eteignez l'écran aussi souvent que possible.
- Utilisez l'option Flash automatique plutôt que l'option Flash activé.
- z Utilisez un adaptateur secteur HP ou la station d'accueil HP 8886 (disponibles en option) lorsque l'appareil photo doit rester allumé pendant une période prolongée, lorsque vous téléchargez les photos sur un ordinateur ou une imprimante, ou lorsque vous connectez l'appareil à un téléviseur.

### **Economie d'énergie**

Pour économiser les piles, l'écran s'éteint automatiquement s'il n'y a pas d'activité sur les boutons pendant 60 secondes. Si vous n'avez appuyé sur aucun bouton pendant 5 minutes, l'appareil photo s'éteint (à moins qu'il ne soit connecté à un ordinateur, à une imprimante ou à un téléviseur).

### <span id="page-104-0"></span>**Achat d'accessoires pour l'appareil photo**

Vous pouvez acheter des accessoires supplémentaires pour votre appareil photo auprès de votre revendeur local ou en ligne à l'adresse : www.hpshopping.com. Certains accessoires destinés à cet appareil photo numérique sont répertoriés cidessous :

- Station d'accueil HP Photosmart 8886 (sont inclus : une station d'accueil, une télécommande, deux piles NiMH rechargeables, un câble Audio/Vidéo, un câble USB et un adaptateur secteur) :
	- **•** Etats-Unis et Canada : C8886A #A2L
	- **•** Mexique, Brésil, Chili, Argentine et Uruguay : C8886A #ABM
	- **•** Corée, Australie et Nouvelle-Zélande : C8886A #UUF
	- **•** Europe (sauf Royaume-Uni, voir ci-dessous) : C8886A #AC2
	- **•** Royaume-Uni et Afrique du Sud : C8886A #ABU
- Kit de démarrage de luxe pour appareil photo numérique HP Photosmart

(C8889A pour l'Amérique du Nord, C8884B #UUS pour l'Europe continentale et C8884B #ABU pour le Royaume-Uni). Le kit comprend les éléments suivants :

- **•** Etui rembourré pour appareil photo
- **•** Chargeur de piles
- **•** 4 piles NiMH rechargeables
- **•** Adaptateur pour allume-cigare pour le chargeur de piles
- **•** Une carte mémoire SD de 32 Mo

• Kit de démarrage pour appareil photo numérique HP Photosmart

(Y1789B, option #A2L pour l'Amérique du Nord, #UUS pour l'Europe continentale et #ABU pour le Royaume-Uni). Le kit comprend les éléments suivants :

- **•** Etui rembourré pour appareil photo
- **•** Chargeur de piles
- **•** 4 piles NiMH rechargeables
- Adaptateur secteur HP Photosmart 3,3 V (HP prend uniquement en charge les adaptateurs secteur HP et autres accessoires expressément agréés par HP) :
	- **•** Etats-Unis et Canada : C8912 #A2L
	- **•** Corée, Australie et Nouvelle-Zélande : C8912 #UUF
	- **•** Europe : C8912 #UUS
- <span id="page-105-0"></span>● Carte mémoire : Secure digital (SD) ou MultiMediaCard<sup>™</sup> (MMC). La carte mémoire de 128 Mo est la carte présentant la plus grande capacité de stockage testée par HP. Aucun test n'a été effectué avec des cartes de taille plus grande, mais elles devraient fonctionner ; vous les utiliserez cependant à vos risques et périls. Ce produit prend uniquement en charge les cartes mémoire MMC ayant été validées comme conformes aux spécifications MultiMediaCardTM à compter de janvier 2000. Les cartes mémoire MMC conformes sont dotées du logo MultiMediaCard<sup>™</sup> ( IIIIIM ) sur la carte. Les cartes mémoire suivantes sont distribuées par HP :
	- **•** Carte SD de 32 Mo : C8895A
	- **•** Carte SD de 64 Mo : C8896A
	- **•** Carte SD de 128 Mo : C8897A
- Adaptateur pour carte SD vers CF : C8885A (disponible uniquement aux Etats-Unis sur le site www.hpshopping.com)
- **•** Etui rembourré HP Photosmart : C8905A
- **•** Câble accessoire Audio/Vidéo HP pour connexion à un téléviseur (TV).

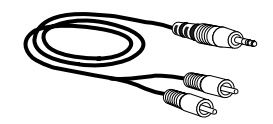

#### **REMARQUE** Vous pouvez

également utiliser n'importe quel cordon audio d'adaptateur en Y muni à une extrémité de deux fiches RCA et, à l'autre extrémité, d'une mini prise stéréo de 3,175 mm. Vous aurez aussi besoin d'une fiche d'adaptateur qui accepte une prise de 3,175 mm et qui s'insère dans une prise de 2,38 mm.

# <span id="page-107-0"></span>**Annexe B : Caractéristiques techniques**

<span id="page-107-1"></span>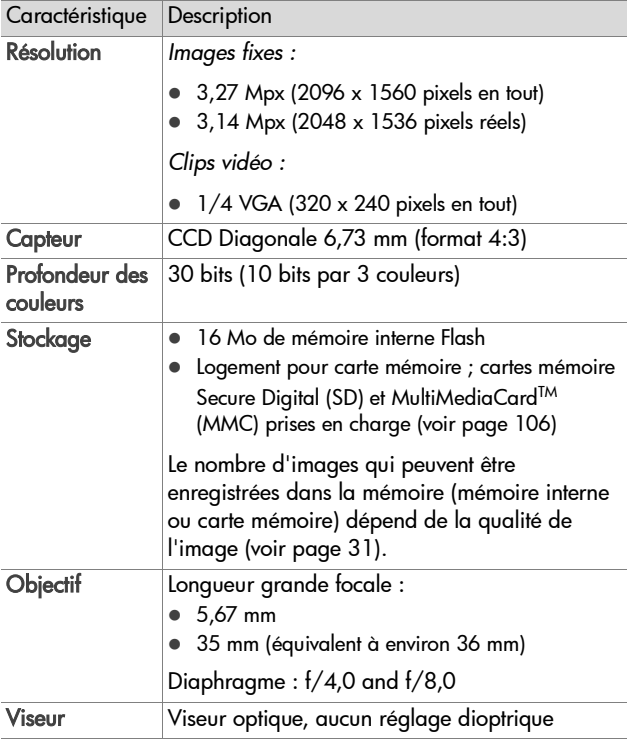
<span id="page-108-3"></span><span id="page-108-2"></span><span id="page-108-1"></span><span id="page-108-0"></span>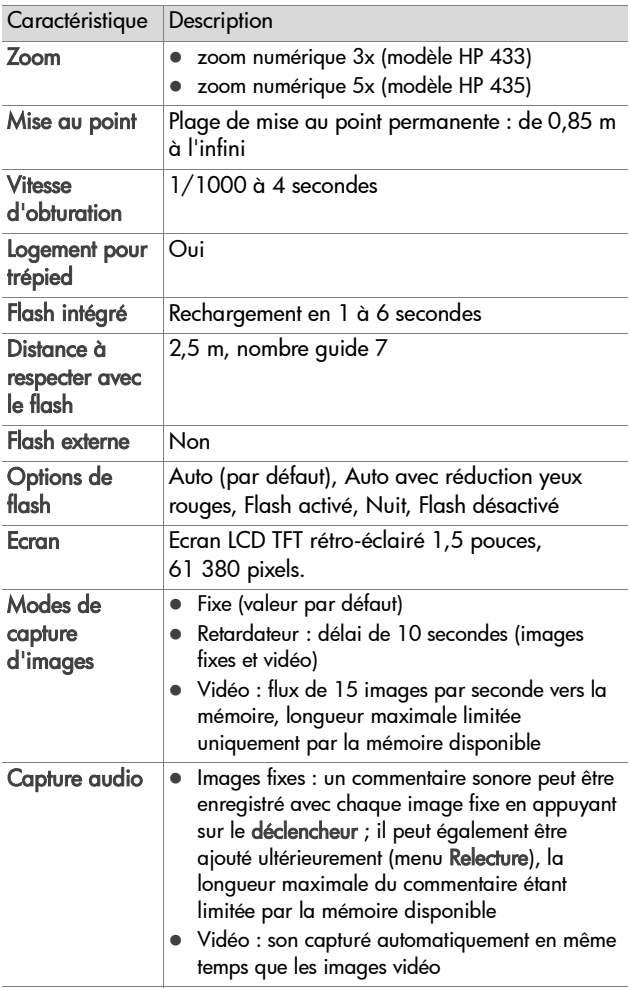

<span id="page-109-0"></span>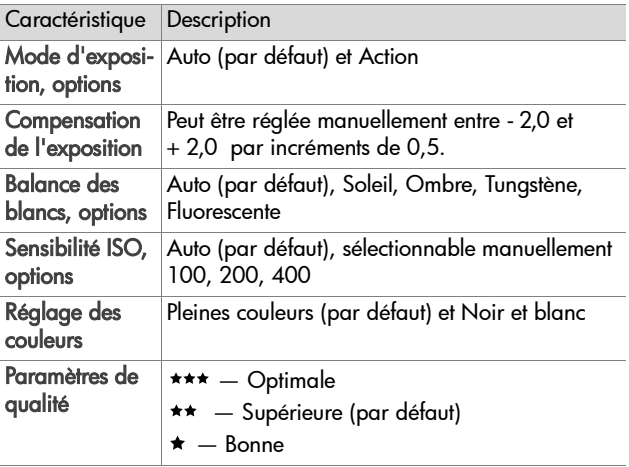

<span id="page-110-0"></span>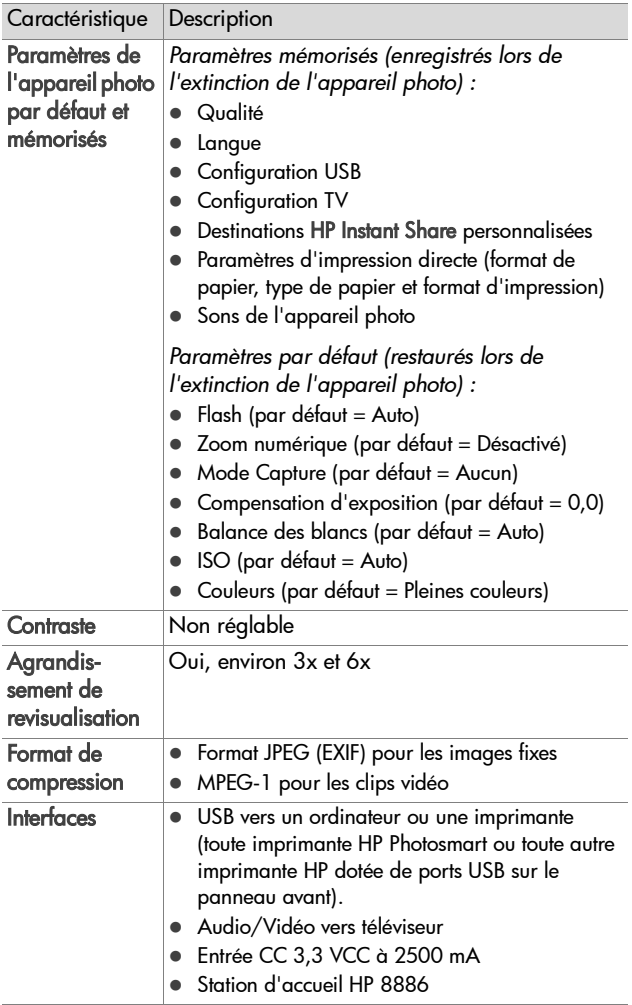

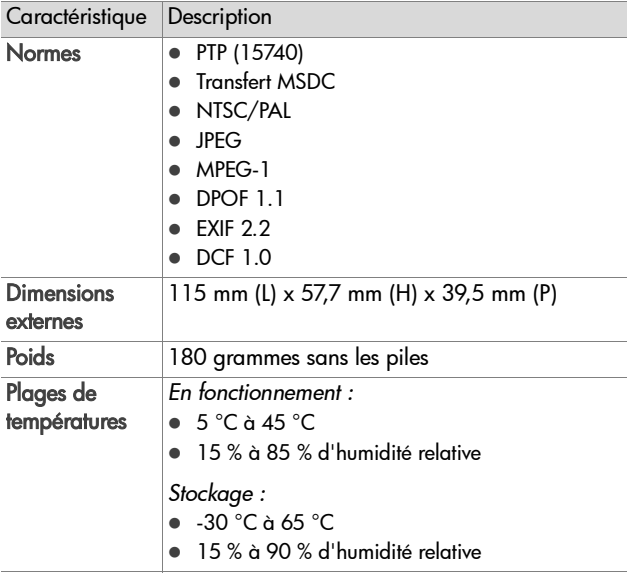

<span id="page-112-0"></span>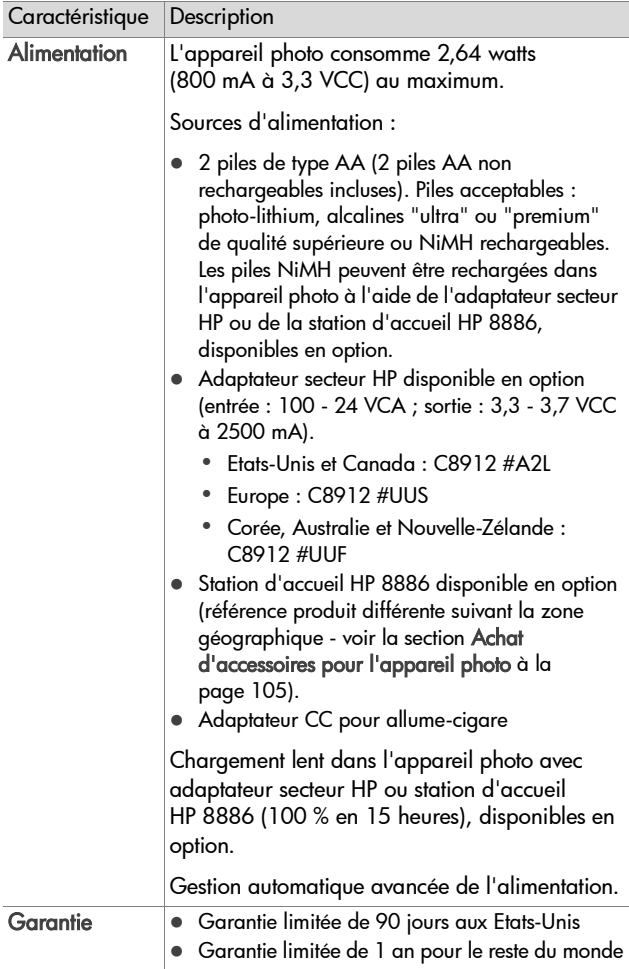

# **Index**

# A

accessoires pour l'appareil photo [105](#page-104-1) adaptateur secteur acquisition [106](#page-105-0) connecteur sur l'appareil photo [10](#page-9-0) numéro de référence HP [113](#page-112-0) adaptateur secteur HP acquisition [106](#page-105-0) connecteur sur l'appareil photo [10](#page-9-0) adaptateur secteur, HP acquisition [106](#page-105-0) connecteur sur l'appareil photo [10](#page-9-0) affichage d'images et de clips vidéo sur un téléviseur [63](#page-62-0) affichage instantané [21](#page-20-0), [22](#page-21-0) agrandissement de l'image [46](#page-45-0) aide de l'assistance clientèle [92](#page-91-0) alimentation caractéristiques [113](#page-112-0) icônes de niveau des piles [102](#page-101-0) interrupteur [11](#page-10-0) marche/arrêt [15](#page-14-0) restauration des paramètres antérieurs [15](#page-14-1) appareil photo, accessoires [105](#page-104-1) assistance clientèle [92](#page-91-0) assistance technique [92](#page-91-0) assombrissement d'une image [32](#page-31-0)

audio/vidéo (TV) câble [107](#page-106-0) connecteur [62](#page-61-0) connecteur sur l'appareil photo [10](#page-9-1)

### B

balance des bl[ancs, réglage](#page-8-0) [33](#page-32-0) bouton Lecture 9 bouton OK [9](#page-8-1) bouton Partager [9](#page-8-2) boutons appareil photo [8](#page-7-0) boutons fléchés [9](#page-8-3)

# C

caractéristiques [108](#page-107-0) caractéristiques de l'appareil photo [108](#page-107-0) carte mémoire acquisition [106](#page-105-1) copie des images de la mémoire interne [69](#page-68-0) installation [14](#page-13-0) photos restantes [23](#page-22-0) suppression de fichiers [44](#page-43-0) clips vidéo affichage instantané [22](#page-21-0) enregistrement [22](#page-21-1) commentaires sonores enregistrement [11](#page-10-1), [26](#page-25-0), [45](#page-44-0) compensation de l'exposition, réglage [32](#page-31-0)

connecteurs adaptateur secteur sur l'appareil photo [10](#page-9-0) audio/vidéo (TV) [10](#page-9-1), [62](#page-61-0) station d'accueil [11](#page-10-2) USB [10](#page-9-2) connexions à un ordinateur [57](#page-56-0) à un téléviseur [62](#page-61-0) à une imprimante [59](#page-58-0) en tant que MSDC (Mass Stor[age Device Class\)](#page-66-0)  USB 67

# D

date et heure [16](#page-15-0), [66](#page-65-0) date et heure, réglage [16](#page-15-0), [66](#page-65-0) Déclencheur description [12](#page-11-0) définition de la langue modification [68](#page-67-0) sélection au démarrage [16](#page-15-1) diaporama, affichage sur un téléviseur [63](#page-62-0) Digital [Print Order Format](#page-50-0) [51](#page-50-0) DPOF 51

### E

éclaircissement d'une image [32](#page-31-0) écran description [9](#page-8-4) écran d'état [19](#page-18-0) utilisation [23](#page-22-1) écran d'état [19](#page-18-0) écran, utilisation [23](#page-22-1) e-mail adresses, personnalisation du menu Partage [52](#page-51-0)

images à partir de l'ordinateur [58](#page-57-0) enregistrement clips vidéo [22](#page-21-1) commentaires sonores [11](#page-10-1), [26](#page-25-0), [45](#page-44-0) espace restant sur la carte mémoire [23](#page-22-0) exposition automatique, remplacer [28](#page-27-0)

# F

fichiers DPOF [51](#page-50-0) format ou qualité [32](#page-31-1) suppression sur la carte mémoire [44](#page-43-0) Flash bouton [12](#page-11-1) flash options [25](#page-24-0) utilisation [25](#page-24-0) valeurs possibles [109](#page-108-0) format de compression [111](#page-110-0) formatage de la carte mémoire [44](#page-43-0)

#### H

HP Instant Share bouton Partager [49](#page-48-0) description [7](#page-6-0), [49](#page-48-1) marche/arrêt [49](#page-48-0) menu Partage [50](#page-49-0) Partager, bouton [9](#page-8-2) HP, sites Web [92](#page-91-1)

### I

icône de piles chargées [102](#page-101-1)

icône de piles déchargées [102](#page-101-2) images affichage instantané [21](#page-20-0) agrandissement [46](#page-45-0) assombrissement [32](#page-31-0) balance des blancs, réglage [33](#page-32-0) copie de la mémoire interne sur une carte mémoire [69](#page-68-0) éclaircissement [32](#page-31-0) lumière insuffisante/excessive [32](#page-31-0) miniatures [42](#page-41-0) mode d'exposition, réglage [28](#page-27-0) nombre restant [23](#page-22-0) prises de vue [21](#page-20-1) réglage de la Réduction d'effet yeux rouges [25](#page-24-1) réglage de la sensibilité ISO [35](#page-34-0) rotation [43](#page-42-0) suppression [44](#page-43-0) téléchargement de l'appareil photo vers l'ordinateur [57](#page-56-0) images fixes, prise de vue [21](#page-20-1) imprimante connexion à l'appareil photo [59](#page-58-0) imprimer des images à partir de l'ordinateur [59](#page-58-1) directement à partir de l'appareil photo [59](#page-58-0) utilisation de HP Instant Share [49](#page-48-1)

installation carte mémoire [14](#page-13-0) logiciel [17](#page-16-0), [19](#page-18-1) piles [13](#page-12-0) sangle [13](#page-12-1) station d'accueil HP [7](#page-6-1)

## L

lecteur de disque, appareil photo en tant que [67](#page-66-0) logiciel gratuit [18](#page-17-0), [19](#page-18-2) logiciel, installation [17](#page-16-0), [19](#page-18-1)

#### M

manuel en ligne, emplacement [18](#page-17-1) marche/arrêt [15](#page-14-0) alimentation de l'appareil [15](#page-14-0) appareil photo, sons [66](#page-65-1) écran [10](#page-9-3), [23](#page-22-2) HP Instant Share [49](#page-48-0) Relecture [39](#page-38-0) mémoire interne copie des images sur la carte mémoire [69](#page-68-0) menu Capture utilisation [30](#page-29-0) menu Configurer, utilisation [65](#page-64-0) menu Partage messagerie [52](#page-51-1) personnalisation [52](#page-51-0) menu Relecture, utilisation [41](#page-40-0) menus Capture [30](#page-29-0) Partage [50](#page-49-0) Relecture [41](#page-40-0)

messages affichés par l'ordinateur [89](#page-88-0) sur l'appareil photo [81](#page-80-0) messages d'erreur affichés par l'ordinateur [89](#page-88-0) appareil photo [81](#page-80-0) microphone [11](#page-10-1) miniatures, visualisation [42](#page-41-0) mise au point valeurs possibles [109](#page-108-1) mode d'exposition, réglage [28](#page-27-0) mode Retardateur utilisation [29](#page-28-0) mode Vidéo utilisation [22](#page-21-1) MODE, bouton [12](#page-11-2) modes de capture [28](#page-27-0)

# N

nombre de photos restantes [23](#page-22-0) nombre de photos restantes sur la carte mémoire [23](#page-22-0)

### O

ordinateur connexion de l'appareil photo à [57](#page-56-0) ordinateur Macintosh connexion à [57](#page-56-1) installation du logiciel [19](#page-18-1) logiciel gratuit [19](#page-18-2) paramètre [USB sur l](#page-66-0)'[appareil](#page-66-0)  photo 67

#### P

paramètres antérieurs, restauration [15](#page-14-1)

paramètres de qualité incidence sur la taille du fichier d'image [32](#page-31-1) paramètres, restauration [15](#page-14-1) partage de photos [49](#page-48-1) Partage, menu description [50](#page-49-1) utilisation [50](#page-49-0) PC sous Windows connexion à [57](#page-56-1) installation du logiciel [18](#page-17-2) logiciel gratuit [18](#page-17-0) photos Partage [49](#page-48-1) Picture Transfer Protocol [67](#page-66-1) piles extension de l'autonomie [104](#page-103-0) icônes [102](#page-101-0) installation [13](#page-12-0) niveaux [102](#page-101-0) rechargeables [103](#page-102-0) types à utiliser [101](#page-100-0) volet sur l'appareil [11](#page-10-3) piles AA [101](#page-100-0) piles alcalines [101](#page-100-0) piles NiMH [101](#page-100-0) piles photo lithium [101](#page-100-0) piles rechargeables [103](#page-102-0) Prévisualisation bouton [10](#page-9-3) utilisation [23](#page-22-1) pro[blèmes, dépannage](#page-66-1) [71](#page-70-0) PTP 67

#### Q

qualité Bonne description [32](#page-31-2) qualité Optimale description [32](#page-31-3) qualité Supérieure description [32](#page-31-4)

# R

Réduction d'effet yeux rouges, réglage [25](#page-24-1) réglage des [sons de l](#page-65-1)'[appareil](#page-65-1)  photo 66 **Relecture** marche/arrêt [9](#page-8-0) utilisation [39](#page-38-0) remplacer l'exposition automatique [28](#page-27-0) résolution des problèmes [71](#page-70-0) restauration des paramètres antérieurs [15](#page-14-1) revisualisation [21](#page-20-0) revisualisation des images et des clips vidéo [39](#page-38-0) rotation des images [43](#page-42-0)

# S

sangle attache sur l'appareil photo [9](#page-8-5) mise en pl[ace sur l](#page-12-1)'[appareil](#page-12-1)  photo 13 sensibilité ISO, réglage [35](#page-34-0) sites Web HP [92](#page-91-1) sons de l'appareil photo [66](#page-65-1) sous-exposition d'une image [32](#page-31-0) station d'accueil HP acquisition [105](#page-104-2) connexion à [11](#page-10-2) description [7](#page-6-1) kit d'adaptation [8](#page-7-1) support produit [92](#page-91-0)

suppression clips vidéo pendant l'affichage instantané [22](#page-21-2) de la carte mémoire [44](#page-43-0) pendant l'affichage instantané [21](#page-20-2) surexposition d'une image [32](#page-31-0)

# T

téléchargement d'images de l'appareil photo vers l'ordinateur [57](#page-56-0) tests de diag[nostic pour appareil](#page-70-1)  photo 71 trépied, logement pour [11](#page-10-4) TV (télévision) câble permettant de connecter l'appareil photo [107](#page-106-0) configuration [68](#page-67-1) connecteur sur l'appareil photo [10](#page-9-1) connexion de l'appareil photo à [62](#page-61-0)

### U

USB configuration [67](#page-66-2) connecteur sur l'appareil photo [10](#page-9-2)

#### V

valeurs possibles Compensation de l'exposition [110](#page-109-0) diaphragme [108](#page-107-1) flash [109](#page-108-0) mise au point [109](#page-108-1) Vidéo, bouton [12](#page-11-3)

viseur [8](#page-7-2) viseur optique [8](#page-7-2) visualisation [d](#page-38-0)'[images et de clips](#page-38-0)  vidéo 39 vitesse d'obturation valeurs possibles [109](#page-108-2) voyant du viseur vidéo [8](#page-7-3) voyant lumineux du retardateur automatique [10](#page-9-4) voyant Mémoire/USB [9](#page-8-6) voyants ,<br>appareil photo [9](#page-8-6), [10](#page-9-4) voyants clignotants Mémoire/USB [9](#page-8-6) retardateur [10](#page-9-4) viseur [8](#page-7-3) voyants de l'app[areil photo](#page-8-6) Mémoire/USB 9 voyants du viseur [8](#page-7-3) voyants sur l'appareil photo retardateur [10](#page-9-4) viseur [8](#page-7-3)

# Z

zoom boutons Zoom arrière/avant [9](#page-8-7) caractéristiques [109](#page-108-3) optique ou numérique [24](#page-23-0) zoom numérique [24](#page-23-0) zoom optique [24](#page-23-0)